# Dell SupportAssist versión 1.2 para Dell OpenManage **Essentials** Guía del usuario

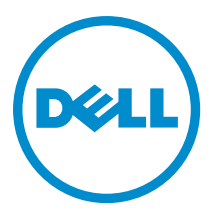

# Notas, precauciones y avisos

NOTA: Una NOTA proporciona información importante que le ayuda a utilizar mejor su equipo. W

PRECAUCIÓN: Una PRECAUCIÓN indica la posibilidad de daños en el hardware o la pérdida de datos, y le explica cómo evitar el problema.

AVISO: Un mensaje de AVISO indica el riesgo de daños materiales, lesiones corporales o incluso la muerte. ∧

#### **©** 2013 Dell Inc.

Marcas comerciales utilizadas en este texto: Dell™, el logotipo de Dell, Dell Boomi™ Dell Precision™, OptiPlex™, Latitude™, PowerEdge™, PowerVault™, PowerConnect™, OpenManage™, EqualLogic™, Compellent™, KACE™, FlexAddress™, Force10™ y Vostro™ son marcas comerciales de Dell Inc. Intel®, Pentium®, Xeon®, Core® y Celeron® son marcas comerciales registradas de Intel Corporation en los Estados Unidos y otros países. AMD® es una marca comercial registrada y AMD Opteron™, AMD Phenom™ y AMD Sempron™ son marcas comerciales de Advanced Micro Devices, Inc. Microsoft®, Windows®, Windows Server®, Internet Explorer®, MS-DOS®, Windows Vista® y Active Directory® son marcas comerciales o marcas comerciales registradas de Microsoft Corporation en los Estados Unidos y/o en otros países. Red Hat® y Red Hat® Enterprise Linux® son marcas comerciales registradas de Red Hat, Inc. en los Estados Unidos y/o en otros países. Novell® y SUSE® son marcas comerciales registradas de Novell Inc. en los Estados Unidos y en otros países. Oracle® es una marca comercial registrada de Oracle Corporation y/o sus afiliados. Citrix®, Xen®, XenServer® y XenMotion® son marcas comerciales registradas o marcas comerciales de Citrix Systems, Inc. en los Estados Unidos y/o en otros países. VMware®, vMotion®, vCenter®, vCenter SRM™ y vSphere® son marcas comerciales registradas o marcas comerciales de VMware, Inc. en los Estados Unidos u otros países. IBM® es una marca comercial registrada de International Business Machines Corporation.

2013 - 07

Rev. A00

# Tabla de contenido

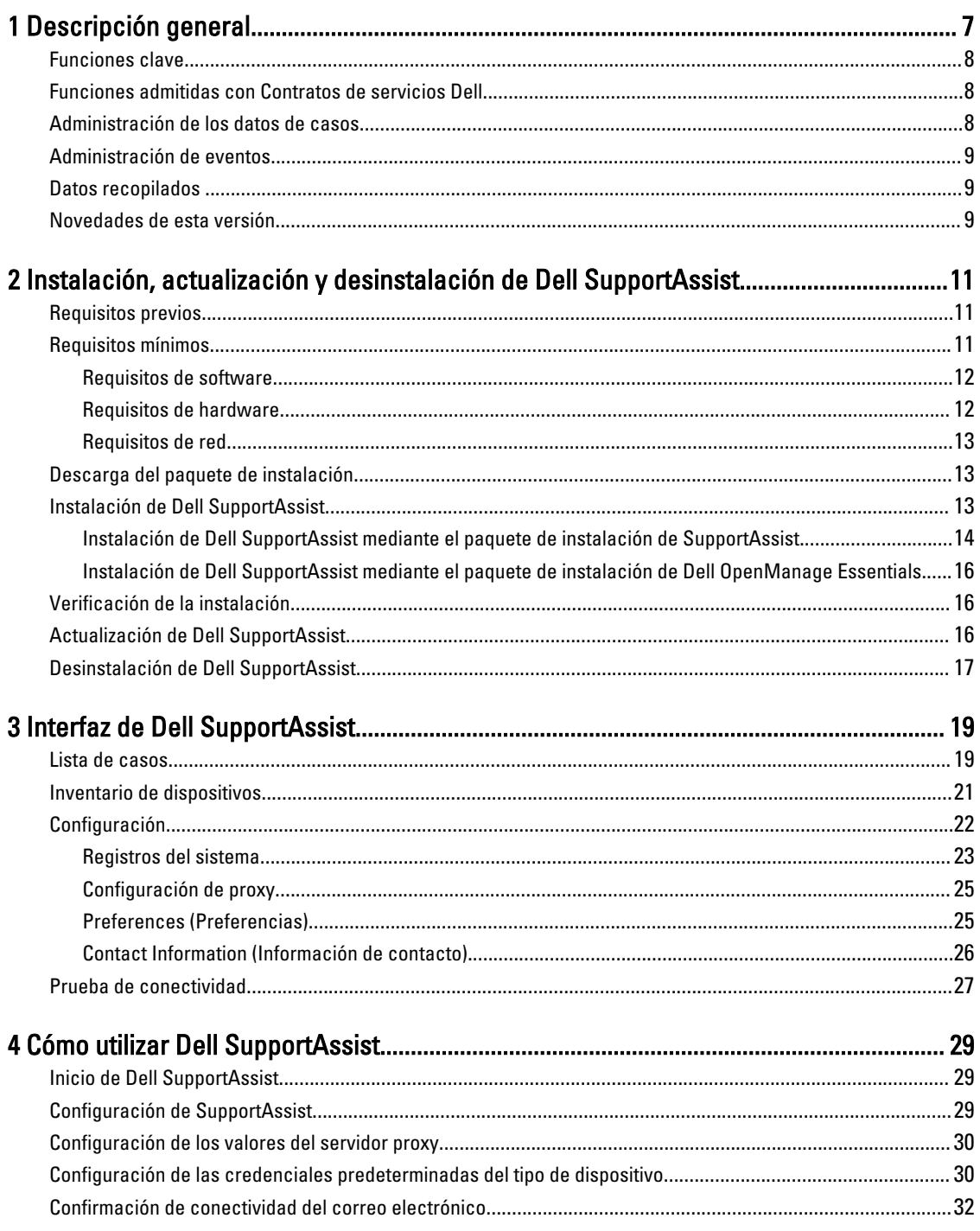

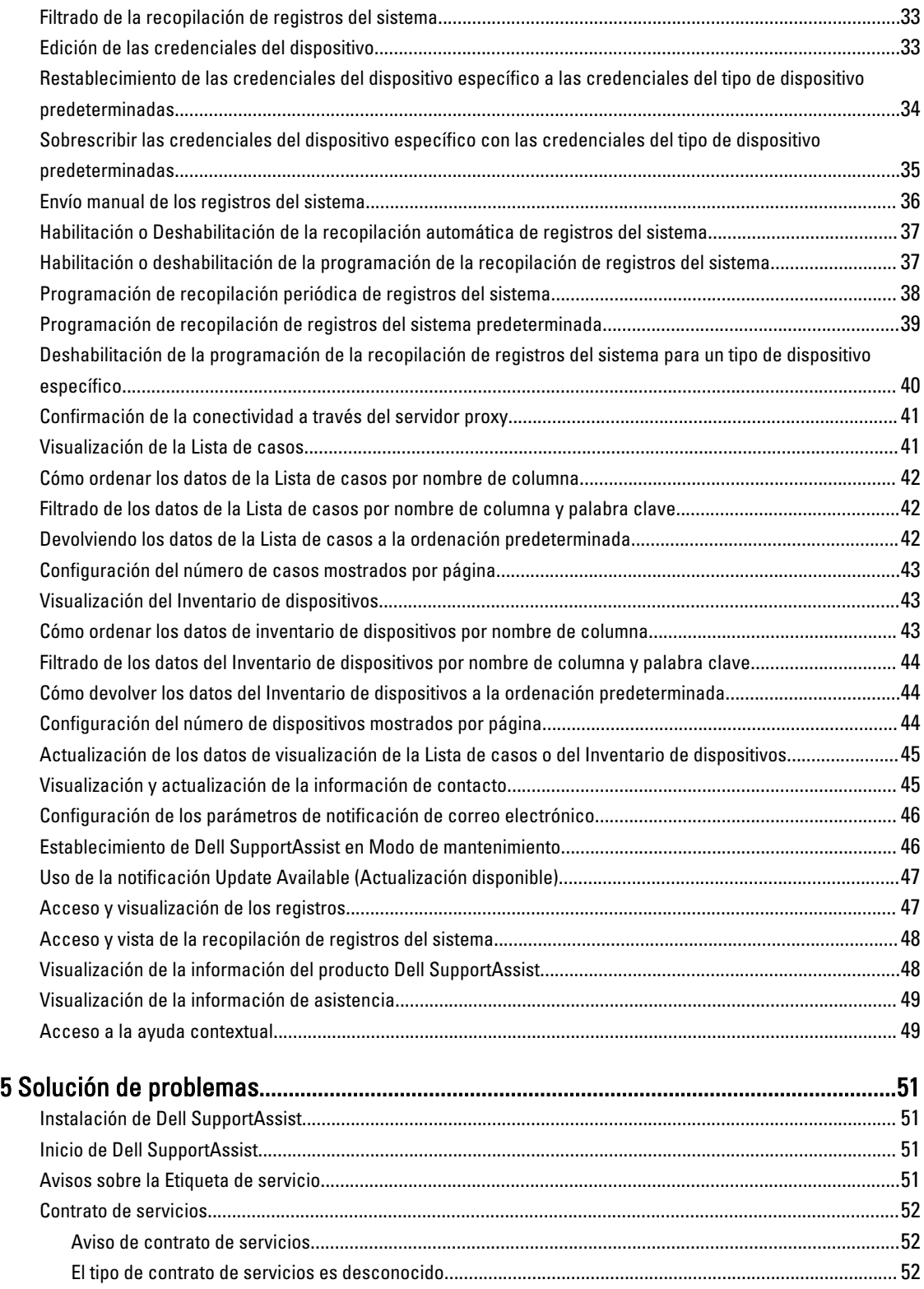

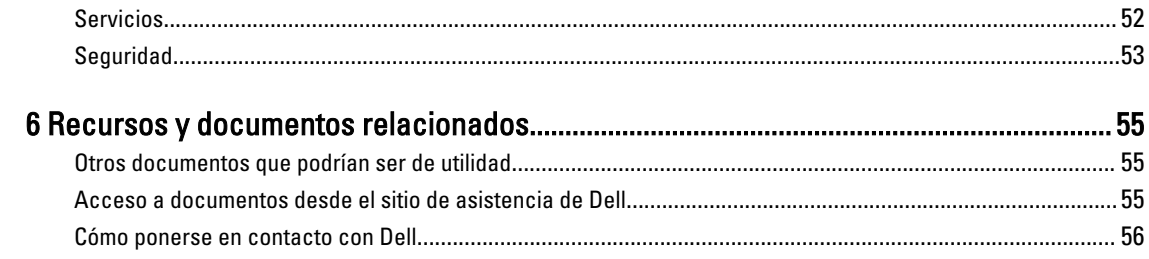

# 1

# <span id="page-6-0"></span>Descripción general

Dell SupportAssist recopila información sobre el hardware y software de su equipo y crea automáticamente casos de asistencia cuando surgen problemas. Esto ayuda a Dell a proporcionarle una asistencia mejorada, personalizada y eficaz. Dell utiliza estos datos para ayudar a resolver problemas comunes y para diseñar y comercializar los productos y las funciones de servicios que usted utiliza más a menudo.

SupportAssist se integra a Dell OpenManage Essentials con el fin de proporcionar capacidades de soporte para las siguientes soluciones de almacenamiento y servidores Dell Enterprise utilizando los datos de entorno existentes:

- Servidores Dell PowerEdge en ejecución:
	- Microsoft Windows Server 2008 Standard, Enterprise o R2
	- Red Hat Enterprise Linux 5.5
	- SUSE Enterprise Linux 10 o 11
	- VMware ESX o ESXi 3.5, 4.x, o 5.0
- Servidores de almacenamiento Dell PowerVault NX
- Arreglos de almacenamiento Dell PowerVault MD
- Dispositivos SAN Dell EqualLogic (excepto PS5000)
- Conmutadores Ethernet Dell PowerConnect
- Conmutador Ethernet Dell Force10 S4810
- Gabinete de servidor blade Dell PowerEdge M1000e
- iDRAC7
- Dell PowerEdge VRTX

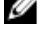

**NOTA:** SupportAssist no admite los servidores Dell CloudEdge, Dell PowerEdge C ni los dispositivos NAS Dell EqualLogic y NAS Dell PowerVault.

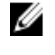

NOTA: SupportAssist proporciona una compatibilidad limitada solo para las configuraciones apiladas Force 10 y PowerConnect.

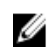

NOTA: SupportAssist proporciona una compatibilidad limitada solo para dispositivos PowerEdge VRTX. La recopilación de registros del sistema no es compatible con el chasis PowerEdge VRTX.

SupportAssist ofrece también la elaboración de informes completos sobre dispositivos, casos de asistencia y contratos de servicios.

Puede acceder a información acerca de dispositivos Dell administrados por OpenManage Essentials y casos de asistencia relacionados desde los informes del Device Inventory (Inventario de dispositivos) y la Case List (Lista de casos) en el panel de SupportAssist.

Es voluntario equipar a su servidor OpenManage Essentials con SupportAssist. El resultado incluye compatibilidad, productos y servidios mejorados diseñados para satisfacer sus necesidades.

# <span id="page-7-0"></span>Funciones clave

Las funciones clave de Dell SupportAssist incluyen:

- Supervisión remota: supervisa el hardware para informarle si se producen alertas críticas.
- Recopilación de configuración y registro automático: la información necesaria para solucionar el problema se recopila y se envía a Dell automáticamente.
- Creación automática de casos de asistencia: cuando OpenManage Essentials recibe una alerta crítica de su hardware, se envía la información de la alerta a Dell y se crea automáticamente una solicitud de servicio. Un agente del servicio de asistencia técnica de Dell se pone en contacto con usted para informarle de la alerta y para ayudarle a resolver el problema.

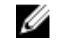

NOTA: Los casos de asistencia abiertos antes de la instalación de SupportAssist no aparecen en el panel de SupportAssist.

• Envío proactivo de piezas: a raíz del análisis de los datos para la solución de problemas, si el agente de asistencia técnica de Dell determina que debe sustituirse una pieza de su entorno, se le enviará, con su consentimiento, una pieza de repuesto.

# Funciones admitidas con Contratos de servicios Dell

Las funciones admitidas en su entorno pueden variar en función de su contrato de servicios Dell.

La siguiente tabla proporciona una comparación de las funciones disponibles con los contratos de servicios Dell Basic Hardware (Hardware básico de Dell) y Dell ProSupport.

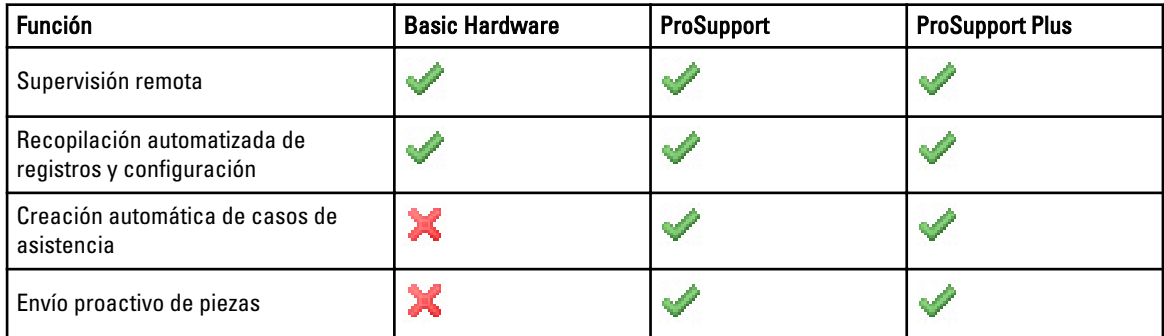

## Administración de los datos de casos

Para lograr un rendimiento mejorado, se almacenan en caché los datos de casos de Dell SupportAssist antes de que se visualicen en el panel, y no se muestran en tiempo real. Al iniciarse SupportAssist:

- hace una consulta a Dell una vez cada tres minutos para localizar casos con el estado Enviado con el fin de determinar si es necesario actualizar el estado del caso.
- Determina cuándo se actualizaron por última vez los datos de un caso enviado. A continuación hace una consulta para localizar casos cuya información de estado en caché han caducado en los últimos tres minutos.
- hace una consulta a Dell cada 15 minutos para localizar casos con cualquier otro estado que no sea Enviado.

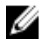

**NOTA:** Si los datos de un caso en particular son más viejos que 15 minutos cuando llegue el momento del siguiente sondeo, SupportAssist hace una consulta para localizar los datos en el sondeo actual. Por tanto, SupportAssist solo puede realizar un sondeo de casos con el estado Abierto para obtener datos de casos cada 12 minutos.

# <span id="page-8-0"></span>Administración de eventos

Dell SupportAssist administra de manera inteligente las condiciones de tormentas de eventos y permite hasta nueve alertas diferentes realizadas por el entorno administrado por OpenManage Essentials en un plazo de 60 minutos. Sin embargo, si recibe 10 o más alertas diferentes entrará automáticamente en Modo de mantenimiento.

El Modo de mantenimiento suspende el procesamiento de alertas. Eso le permite hacer cambios a la infraestructura sin generar alertas innecesarias. Una vez pasados 30 minutos en el Modo de mantenimiento, SupportAssist sale automáticamente del Modo de mantenimiento y reanuda el procesamiento normal de alertas.

# Datos recopilados

Dell SupportAssist supervisa continuamente los datos de configuración del sistema e información de uso del hardware y software del equipo Dell administrado por OpenManage Essentials. Aunque Dell no anticipa acceder o recopilar información personal, tal como archivos personales, historial de exploración o cookies, en conexión con este programa, cualquier dato personal que se recopile o visualice involuntariamente será tratado de acuerdo a la Directiva de Privacidad Dell.

La información cifrada en el archivo de registro de datos que se envió a Dell incluye las siguientes categorías de datos, entre otras:

- Información de usuario: nombre del equipo, dominio, dirección IP y etiqueta de servicio Dell.
- Configuración del hardware: dispositivos instalados, procesadores, memoria, dispositivos de red y uso.
- Configuración del software: sistema operativo, aplicaciones instaladas y uso de la aplicación.

Para obtener más información sobre la información recopilada para la solución de problemas, consulte [Acceso y](#page-47-0) [visualización de la recopilación de registros del sistema.](#page-47-0)

### Novedades de esta versión

- Se ha agregado Microsoft Windows Server 2012 como sistema operativo compatible.
- Compatibilidad limitada para dispositivos Dell PowerEdge VRTX: La recopilación de registros del sistema no es compatible con el chasis PowerEdge VRTX.
- Compatibilidad para instalar SupportAssist en una controladora de dominio Windows Server 2008 R2.
- Mejoras de interfaz de usuario.

# <span id="page-10-0"></span>Instalación, actualización y desinstalación de Dell SupportAssist

Las siguientes secciones proporcionan información sobre la instalación, actualización y desinstalación de Dell SupportAssist.

## Requisitos previos

Los siguientes son requisitos previos:

- Servidores Dell PowerEdge que ejecutan la versión 1.1 o posterior de Dell OpenManage Essentials
- Familiaridad con la instalación, configuración y funcionamiento de OpenManage Essentials

Para obtener más información sobre la instalación, configuración y uso de OpenManage Essentials, consulte la Dell OpenManage Essentials User's Guide (Guía del usuario de Dell OpenManage Essentials) y las Dell OpenManage Essentials Release Notes (Notas de la versión de Dell OpenManage Essentials) más recientes en dell.com/support/ manuals.

PRECAUCIÓN: Dell no admite y recomienda encarecidamente que no intente instalar o ejecutar Dell SupportAssist y OpenManage Essentials en el mismo servidor que ejecuta Dell Proactive Systems Management Enterprise (PSME). Si lo hace puede provocar la duplicación de casos o resultados no planeados. Además los receptores de captura de OpenManage Essentials y PSME son incompatibles, lo que puede provocar problemas de capturas SNMP.

## Requisitos mínimos

Esta sección ofrece los requisitos mínimos para que Dell SupportAssist proporcione asistencia proactiva para los servidores Dell PowerEdge (9<sup>ª</sup> generación y superior), las soluciones de almacenamiento y matrices Dell EqualLogic y PowerVault MD, iDRAC7, los conmutadores Ethernet Dell PowerConnect, el conmutador Ethernet Dell Force10 S14810, el gabinete Blade Dell PowerEdge M1000e y Dell PowerEdge VRTX, .

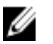

NOTA: Para obtener información sobre la configuración SNMP, configuración del servidor de seguridad, servicios web, protocolos y puertos admitidos específicos para su entorno, consulte la Dell SupportAssist Version 1.2 Quick Start Guide (Guía de inicio rápido Dell SupportAssist versión 1.2) y la Dell OpenManage Essentials User's Guide (Guía del usuario Dell OpenManage Essentials) en dell.com/support/manuals.

#### Enlaces relacionados

[Requisitos de software](#page-11-0) [Requisitos de hardware](#page-11-0) [Requisitos de red](#page-12-0)

#### <span id="page-11-0"></span>Requisitos de software

Las siguientes son las configuraciones de software mínimas requeridas:

- Dell OpenManage Essentials 1.0.1 o superior.
- Opcional: Dell OpenManage Server Administrator (OMSA) instalado y en funcionamiento en todos los dispositivos PowerEdge administrados.
- El agente SNMP activado en todos los dispositivos administrados PowerEdge, EqualLogic, PowerVault, iDRAC7, CMC, Force 10, PowerConnect y PowerEdge VRTX para la detección de OpenManage Essentials.
- Todos los dispositivos administrados PowerEdge, EqualLogic, PowerVault, iDRAC7, CMC, Force 10, PowerConnect y PowerEdge VRTX configurados para enviar capturas SNMP al servidor OpenManage Essentials.
- Todos los dispositivos administrados PowerEdge, EqualLogic, PowerVault, iDRAC7, CMC, Force10, PowerConnect y PowerEdge VRTX encontrados, clasificados e inventariados por el servidor OpenManage Essentials.
- PowerVault Modular Disk Storage Manager (MDSM) instalado en el servidor OpenManage Essentials para admitir arreglos PowerVault MD Series.
- Debe existir una relación de confianza entre los dominios de la estación de administración y los nodos administrados.
- Microsoft .Net Framework 4.0 o 4.5
- Microsoft ASP.Net
- IIS 7.x
- Explorador web: Internet Explorer 8, 9, o 10, Mozilla Firefox 19 o 20; compatibles solo con sistemas operativos basados en Windows.

#### Enlaces relacionados

[Requisitos mínimos](#page-10-0)

#### Requisitos de hardware

A continuación se muestran las configuraciones de hardware mínimas recomendadas:

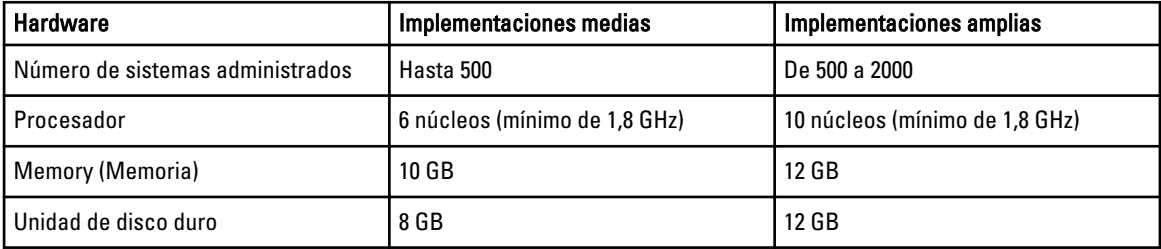

<span id="page-12-0"></span>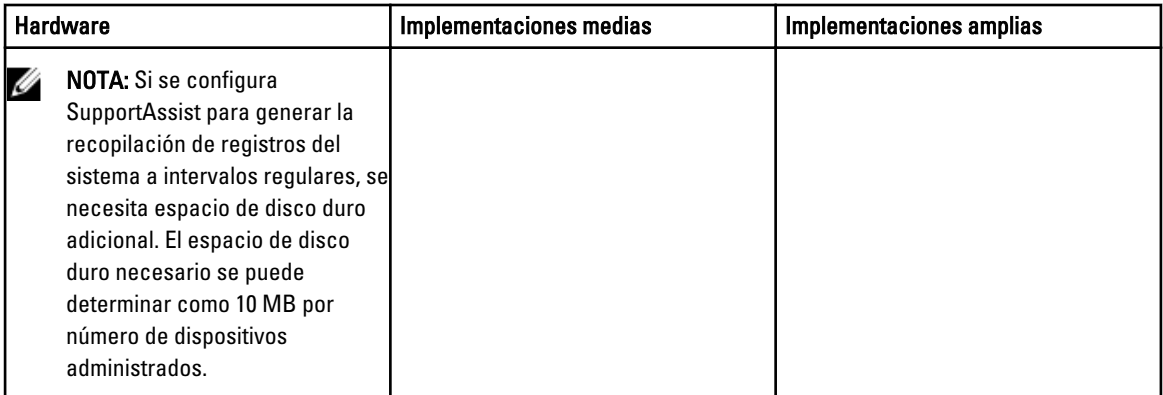

#### Enlaces relacionados

[Requisitos mínimos](#page-10-0)

#### Requisitos de red

A continuación se muestran los requisitos de red mínimos:

- Conexión a Internet: red Gbe estándar
- El puerto 443 debe estar abierto en el servidor de administración OpenManage Essentials.
- El servidor de administración OpenManage Essentials en el que está instalado el cliente Dell SupportAssist ha de poder comunicarse con el servidor de Dell SupportAssist alojado por Dell con el protocolo HTTPS.

#### Enlaces relacionados

[Requisitos mínimos](#page-10-0)

## Descarga del paquete de instalación

Para descargar el paquete de instalación:

- 1. Visite support.dell.com.
- 2. En el cuadro de búsqueda, escriba SupportAssist y haga clic en Buscar.
- 3. Descargue el paquete de instalación en su servidor de administración de OpenManage Essentials.

# Instalación de Dell SupportAssist

Al instalar Dell SupportAssist, acepta el Acuerdo de licencia de usuario final Dell, disponible para consultas en dell.com/ softwarelicenseagreement; y la Directiva de privacidad Dell disponible para consultas en dell.com/privacy. El uso de SupportAssist también está sujeto a los términos de su Acuerdo de servicio y los Términos y condiciones de venta. Puede instalar SupportAssist utilizando uno de los siguientes:

- Paquete de instalación de Dell SupportAssist
- Paquete de instalación de OpenManage Essentials.

#### Enlaces relacionados

[Instalación de Dell SupportAssist mediante el paquete de instalación de SupportAssist](#page-13-0) [Instalación de Dell SupportAssist mediante el paquete de instalación de Dell OpenManage Essentials](#page-15-0) [Configuración de SupportAssist](#page-28-0)

### <span id="page-13-0"></span>Instalación de Dell SupportAssist mediante el paquete de instalación de SupportAssist

Al instalar Dell SupportAssist, acepta el Acuerdo de licencia de usuario final Dell: Tipo A, disponible para consultas en dell.com/licenseagreements; y la política de privacidad Dell disponible para consultas en dell.com/privacy. El uso de SupportAssist también está sujeto a los términos del Acuerdo de servicio y los Términos y condiciones de venta. Para instalar:

- 1. En el servidor de administración de OpenManage Essentials haga clic con el botón derecho del mouse en el paquete del instalador de SupportAssist y, a continuación, seleccione Run as administrator (Ejecutar como administrador).
	- NOTA: El User Access Control (Control de cuentas de usuario UAC) de Microsoft requiere que se realice la Ø instalación con privilegios elevados, que se pueden obtener solamente mediante la opción Run as administrator (Ejecutar como administrador). Si ha iniciado sesión en el servidor OpenManage Essentials como un usuario con nivel de administrador, puede hacer doble clic en el paquete del instalador para instalar SupportAssist, pero el UAC mostrará el cuadro de diálogo Open File - Security Warning (Abrir archivo: aviso de seguridad) al que deberá responder para continuar.

Se muestra el cuadro de diálogo del Dell SupportAssist - InstallShield Wizard (Dell Integrated Support - Asistente InstallShield) (selección del idioma de instalación).

2. Desde la lista Select the language for the installation from the choices below (Seleccionar el idioma para la instalación de las posibilidades a continuación), seleccione un idioma y haga clic en OK (Aceptar).

**NOTA:** Si desea cambiar el idioma tras la instalación de SupportAssist, deberá desinstalarlo y volver a instalar SupportAssist. Aunque cambie el idioma predeterminado del explorador web no se cambiará el idioma en la pantalla del panel SupportAssist.

Se muestra brevemente el cuadro de diálogo Preparación de la instalación y, a continuación, se muestra el cuadro de diálog oBienvenido a Dell SupportAssist.

**NOTA:** Para realizar la instalación de SupportAssist, deberá permitir que Dell guarde cierta Información de identificación personal (PII), como su información de contacto, las credenciales de administrador local, etc. No se puede proceder con la instalacción de SupportAssist si no permite que Dell guarde su PII.

#### 3. Lea los términos y haga clic en I Agree (Acepto).

Se muestra el cuadro de diálogo del License Agreement (Contrato de licencia).

- 4. Lea el Contrato de licencia del software, seleccione I accept the terms in the license agreement (Acepto los términos del contrato de licencia) y haga clic en Next (Siguiente). Se muestra el cuadro de diálogo Información de registro.
- 5. Proporcione la siguiente información del contacto principal a la que Dell debe enviar notificaciones de alertas, notificaciones sobre el estado de casos, etc.
	- Company Name (Nombre de la empresa): el nombre de la empresa debe contener uno o más caracteres imprimibles, y no debe superar los 256 caracteres.
	- Country/Territory (País/Territorio) : Seleccione su país o territorio.
	- First Name (Nombre de pila): el nombre de pila puede contener letras, comillas [ ' ], puntos [ . ], espacios y no debe superar los 50 caracteres.
	- Last Name (Apellido(s)): el/los apellido(s) puede(n) contener letras, comillas [ ' ], puntos [ . ], espacios y no debe superar los 50 caracteres.
	- Número de teléfono: debe contener un mínimo de 10 caracteres y no exceder de 50 caracteres.
	- Alternate Phone Number (Número de teléfono alternativo): opcional, con los mismos requisitos de formato y de caracteres que el Phone Number (Número de teléfono).
- Email Address (Dirección de correo electrónico): proporcione la dirección de correo electrónico en el formato nombre@empresa.com. Debe contener un mínimo de cinco caracteres y no superar los 50 caracteres.
- Preferred Email Language (Idioma de correo electrónico preferido): seleccione el idioma que desee para las notificaciones de SupportAssist a través de correo electrónico.
- Recibir una notificación de correo electrónico cuando se abre un caso de asistencia: Seleccione la casilla de verificación para recibir un correo electrónico cuando SupportAssist cree un caso de asistencia.

NOTA: Puede actualizar la información del contacto principal y también proporcionar la información del contacto secundario después de instalar SupportAssist. Si su contacto principal no está disponible, Dell puede ponerse en contacto con la empresa a través del contacto secundario. Si tanto el contacto principal como el secundario están configurados con una dirección de correo electrónico válida, ambos recibirán correo electrónicos de SupportAssist. Para obtener más información acerca de la actualización de la información de contacto, consulte [Visualización y actualización de la información de contacto](#page-44-0).

Aparece el cuadro de diálogo Ready to Install the Program (Listo para instalar el programa).

6. Haga clic en Instalar para instalar SupportAssist y sus herramientas de recopilación de registros del sistema asociadas. SupportAssist se instala de forma predeterminada en: C:\Archivos de programa (x86)\Dell\Dell Integrated Support\ en sistemas operativos de 64 bits y en C:\Archivos de programa\Dell\Dell Integrated Support\ en sistemas operativos de 32 bits.

Durante la instalación de la aplicación SupportAssist se instalan las siguientes herramientas de recopilación de registros del sistema en segundo plano:

- Dell System E-Support Tool (Herramienta E-Support del sistema Dell DSET) : herramienta de recopilación para los dispositivos de almacenamiento Dell PowerEdge, Dell PowerVault NX y los dispositivos iDRAC7.
- Dell Lasso: Herramienta de recopilación para dispositivos Dell PowerVault, Dell EqualLogic, Dell Chassis Management Controller (CMC), Dell Force10, Dell PowerConnect, chasis del servidor blade y PowerVault MD series.

**XX NOTA:** DSET y Lasso generan la recopilación de registros del sistema de los dispositivos Dell administrados por OpenManage Essentials, luego, la comprimen y la cargan con el fin de que se use por el servicio de asistencia técnica de Dell para diagnosticar problemas.

Para obtener más información sobre la recopilación de registros del sistema generada, ver [Acceso y visualización](#page-47-0)  [de la recopilación de registros del sistema](#page-47-0).

NOTA: SupportAssist necesita DSET y Lasso para la instalación y el funcionamiento. Si cancela la instalación de DSET o Lasso, se cerrará la instalación de SupportAssist. No se modificará su sistema ni se instalará SupportAssist.

Aparece el cuadro de diálogo Install Wizard Completed (El asistente de instalación ha finalizado).

#### 7. Haga clic en Finish (Finalizar).

El cliente SupportAssist se abre en un explorador web y aparece el cuadro de diálogo First-Time Setup (Primera configuración).

El cliente SupportAssist instalado en el sistema se registra con el servidor SupportAssist alojado por Dell y le envía una confirmación de su registro por correo electrónico.

NOTA: Si hay algún problema al registrar el cliente de SupportAssist con el servidor de SupportAssist y su sistema se conecta a Internet mediante un servidor proxy, asegúrese de configurar las credenciales del servidor proxy en SupportAssist. Ver [Configuración de los valores del servidor proxy.](#page-29-0)

Para configurar SupportAssist y supervisar sus dispositivos, después de la instalación de SupportAssist, siga las instrucciones en [Configuración de SupportAssist.](#page-28-0)

#### Enlaces relacionados

[Instalación de Dell SupportAssist](#page-12-0)

#### <span id="page-15-0"></span>Instalación de Dell SupportAssist mediante el paquete de instalación de Dell OpenManage Essentials

Para instalar:

- 1. En el servidor de administración de Dell OpenManage Essentials haga clic con el botón derecho del mouse en el paquete del instalador de OpenManage Essentials y, a continuación, seleccione Ejecutar como administrador.
	- NOTA: UAC requiere que se realice la instalación con privilegios elevados. Si ha iniciado sesión en el servidor de OpenManage Essentials como un usuario con nivel de administrador, puede hacer doble clic en el paquete del instalador para instalar SupportAssist, pero el UAC mostrará el cuadro de diálogo Open File - Security Warning (Abrir archivo: aviso de seguridad) al que deberá responder para continuar.
	- NOTA: Para realizar la instalación de SupportAssist, deberá permitir que Dell guarde cierta Información de identificación personal (PII), como su información de contacto, las credenciales de administrador local, etc. No se puede proceder con la instalacción de SupportAssist si no permite que Dell guarde su PII.

Aparecerá el cuadro de diálogo Instalación de Dell OpenManage.

- 2. En Opciones disponibles, seleccione Dell SupportAssist y haga clic en Instalar. Se muestra el cuadro de diálogo del Dell SupportAssist - InstallShield Wizard (Dell Integrated Support - Asistente InstallShield) (selección del idioma de instalación).
- 3. Siga las instrucciones del paso 2 al paso 7 en [Instalación de Dell SupportAssist mediante el paquete de instalación](#page-13-0) [de Dell SupportAssist](#page-13-0).

#### Enlaces relacionados

[Instalación de Dell SupportAssist](#page-12-0)

## Verificación de la instalación

Para comprobar si el software, el hardware y los componentes de red necesarios para que Dell SupportAssist proporcione asistencia proactiva están correctamente configurados, consulte la *Dell SupportAssist Version 1.2 For Dell* OpenManage Essentials Quick Start Guide (Guía de inicio rápido Dell SupportAssist versión 1.2 para Dell OpenManage Essentials) en dell.com/ServiceabilityTools.

# Actualización de Dell SupportAssist

Si la versión 1.1 o 1.1.1 de Dell SupportAssist está instalada en el sistema, puede actualizar a la versión 1.2 de SupportAssist.

Para actualizarla:

- 1. En el servidor de administración de Dell OpenManage Essentials, haga clic con el botón derecho del mouse en el paquete del instalador y después seleccione Run as administrator (Ejecutar como administrador).
	- **NOTA:** UAC requiere que se realice la instalación con privilegios elevados que se pueden obtener solamente mediante la opción Run as administrator (Ejecutar como administrador). Si ha iniciado sesión en el servidor OpenManage Essentials como un usuario con nivel de administrador, puede hacer doble clic en el paquete del instalador para instalar SupportAssist, pero el UAC mostrará el cuadro de diálogo Open File - Security Warning (Abrir archivo: aviso de seguridad) al que deberá responder para continuar.

<span id="page-16-0"></span>Se muestra el cuadro de diálogo del Dell SupportAssist - InstallShield Wizard (Dell SupportAssist - Asistente InstallShield).

- 2. En la indicación This setup will perform an upgrade of 'Dell SupportAssist'. Do you want to continue? (La configuración realizará una actualización de Dell SupportAssist. ¿Desea continuar?), haga clic en Yes (Sí). Se mostrará brevemente el cuadro de diálogo Preparing to Install (Preparándose para la instalación) y, seguidamente, el cuadro de diálogo Resuming the Install Wizard for SupportAssist (Reanudación del asistente de instalación de SupportAssist).
- 3. Haga clic en Next (Siguiente). Aparece el cuadro de diálogo Install Wizard Completed (El asistente de instalación ha finalizado).
- 4. Haga clic en Finish (Finalizar). El cliente SupportAssist se abre en un explorador web y aparece el cuadro de diálogo First-Time Setup (Primera configuración).

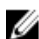

NOTA: La columna Service Contract (Contrato de servicios) en el panel de SupportAssist muestra el valor desconocido para todos los casos de asistencia creados antes de la actualización de SupportAssist. Una vez recibida una alerta del dispositivo, se actualiza la columna Service Contract (Contrato de servicios) con el tipo de contrato de servicios correspondiente.

# Desinstalación de Dell SupportAssist

Para desinstalar:

1. En el servidor de administración OpenManage Essentials, haga clic en Inicio → Panel de control → Programas y características.

Se muestra la ventana Programas y características.

- 2. Seleccione Dell SupportAssist, y haga clic en Desinstalar.
- 3. Si se muestra el cuadro de diálogo Programas y características pidiéndole que confirme la desinstalación, haga clic en Sí.

Dell Integrated Support y sus herramientas de solución de problemas se desinstalan a continuación de su servidor de OpenManage Essentials.

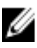

NOTA: Toda la información sobre dispositivos, casos, contrato de servicios y la introducida por el usuario se eliminan al desinstalar SupportAssist. Si vuelve a instalar SupportAssist, se registra con el servidor de SupportAssist como nuevo cliente. No se muestra la información de los casos de asistencia generada antes de la instalación de SupportAssist.

# <span id="page-18-0"></span>Interfaz de Dell SupportAssist

La esquina superior derecha del panel de SupportAssist muestra los enlaces que puede utilizar para navegar por la interfaz. La siguiente tabla describe los enlaces que se muestran.

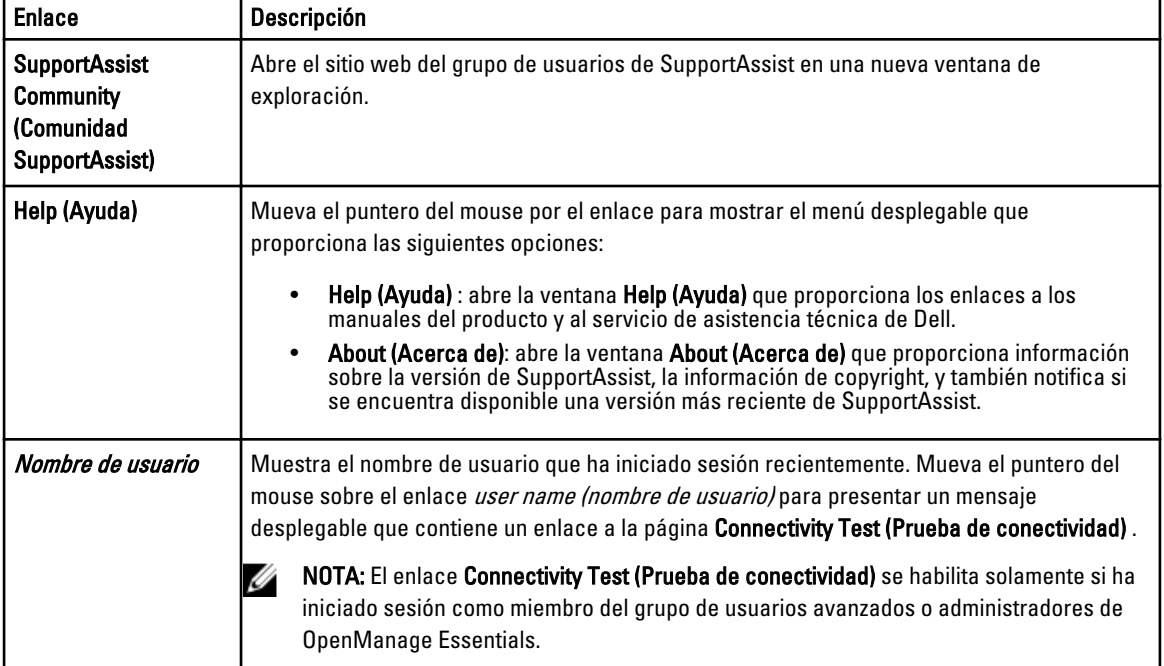

De manera predeterminada, la ficha Cases (Casos) se muestra cuando se inicia SupportAssist. La ficha Devices (Dispositivos) muestra los dispositivos compatibles detectados por OpenManage Essentials. La ficha Settings (Configuración) le permite configurar SupportAssist.

NOTA: La ficha Settings (Configuración) es accesible solamente si ha iniciado sesión como miembro de un grupo de usuarios avanzados o de administradores de OpenManage Essentials.

#### Enlaces relacionados

Ø

Lista de casos [Inventario de dispositivos](#page-20-0)

## Lista de casos

La Case List (Lista de casos) es la vista de panel de Dell SupportAssist predeterminada. Puede filtrar los casos que

aparecen seleccionando una opción del cuadro desplegable Filter By (Filtrar por). El icono le permite actualizar los casos que aparecen.

La siguiente tabla describe la información de casos de compatibilidad generada automáticamente para sus dispositivos Dell compatibles, tal y como aparece en la página Case List (Lista de casos).

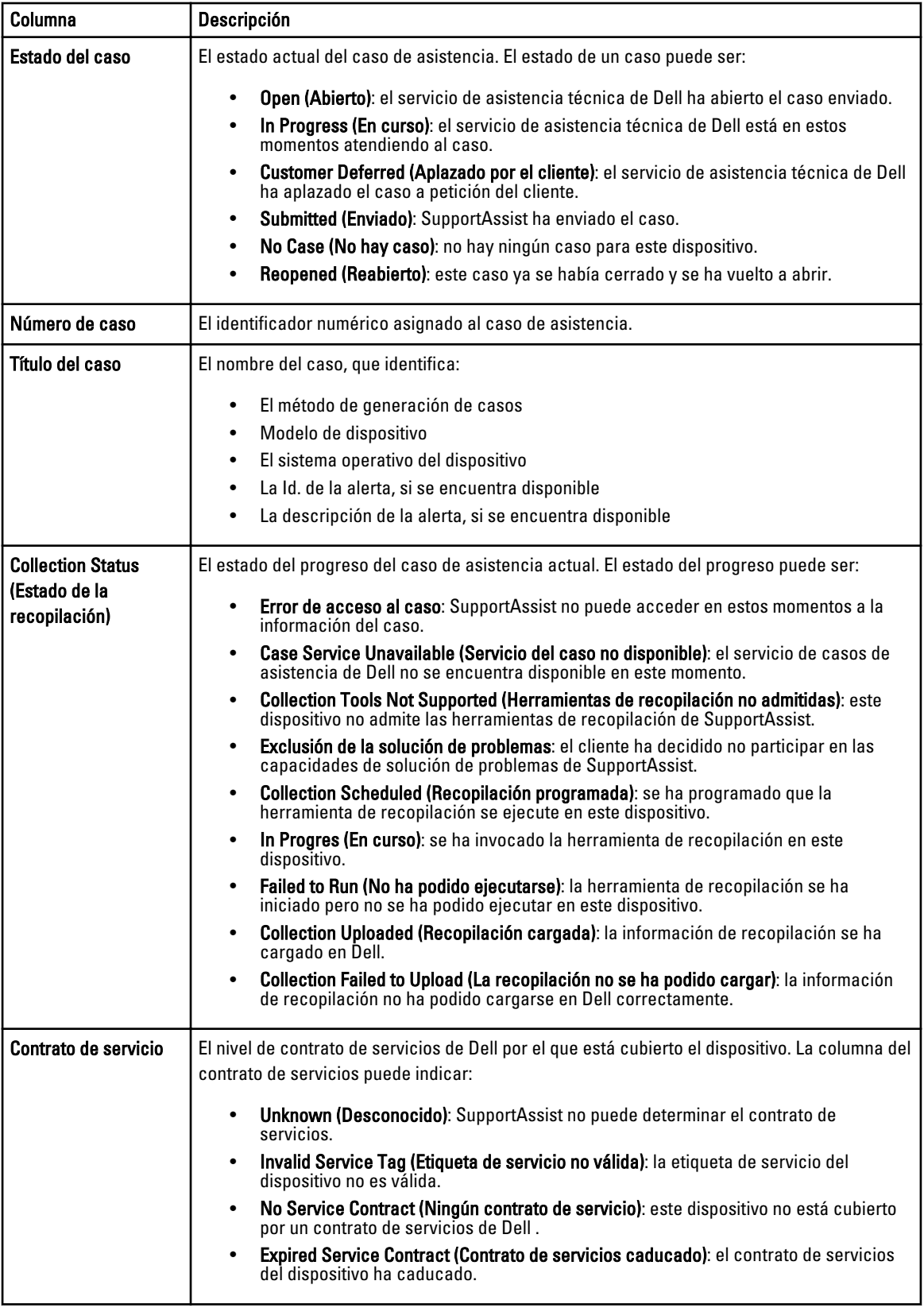

<span id="page-20-0"></span>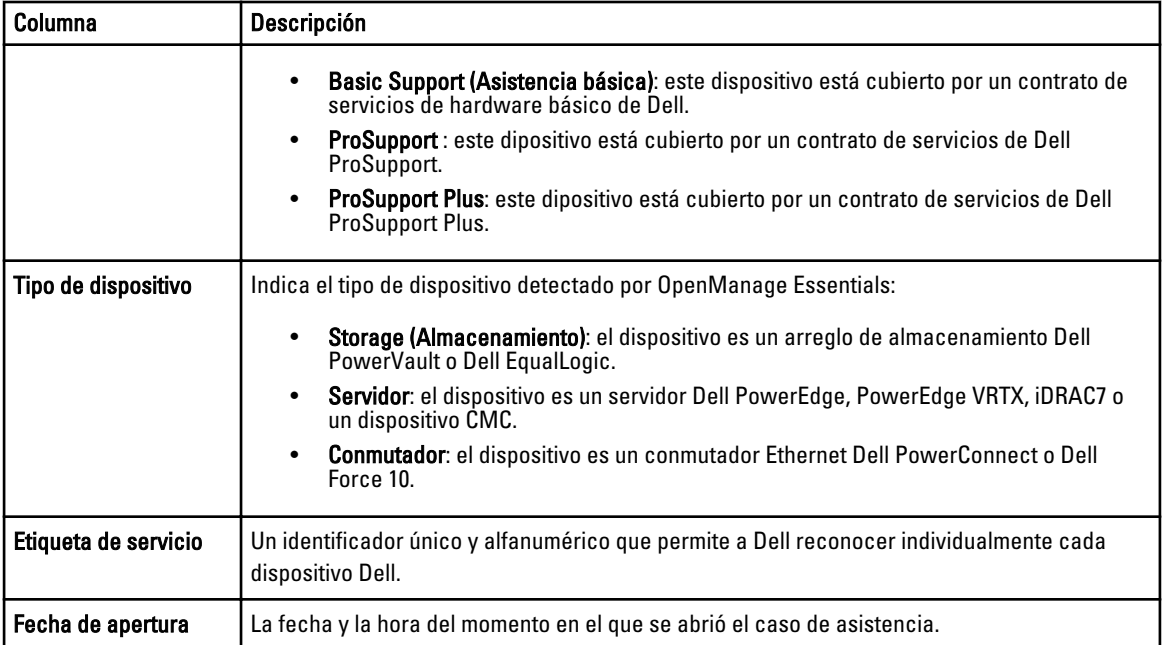

Puede especificar el número de casos compatibles por página mediante el cuadro desplegable Display Cases (Mostrar casos). Los iconos de navegación le permiten navegar por las páginas de la Case List (Lista de casos).

#### Enlaces relacionados

[Interfaz de Dell SupportAssist](#page-18-0) [Visualización de la Lista de casos](#page-40-0) [Cómo ordenar los datos de la Lista de casos por nombre de columna](#page-41-0) [Filtrado de los datos de la Lista de casos por nombre de columna y palabra clave](#page-41-0) [Devolviendo los datos de la Lista de casos a la ordenación predeterminada](#page-41-0) [Configuración del número de casos mostrados por página](#page-42-0) [Actualización de los datos de visualización de la Lista de casos o del Inventario de dispositivos](#page-44-0)

# Inventario de dispositivos

El Device Inventory (Inventario de dispositivos) muestra los dispositivos compatibles detectados por OpenManage Essentials. El enlace Edit Device Credentials (Editar credenciales del dispositivo) le permite editar las credenciales de un dispositivo seleccionado. El enlace Send System Logs (Enviar registros del sistema) le permite recopilar los registros del sistema desde un dispositivo seleccionado y lo carga a Dell. Puede filtrar los dispositivos que se muestran

seleccionando la opción del cuadro desplegable **Filter By (Filtrar por).** El icono le permite actualizar los dispositivos que aparecen.

La siguiente tabla describe la información de inventario automáticamente generada para sus dispositivos Dell compatibles, tal como aparece en la página Device Inventory (Inventario de dispositivos).

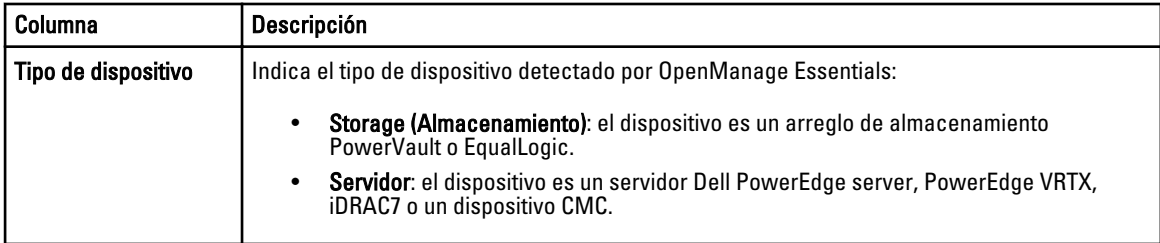

<span id="page-21-0"></span>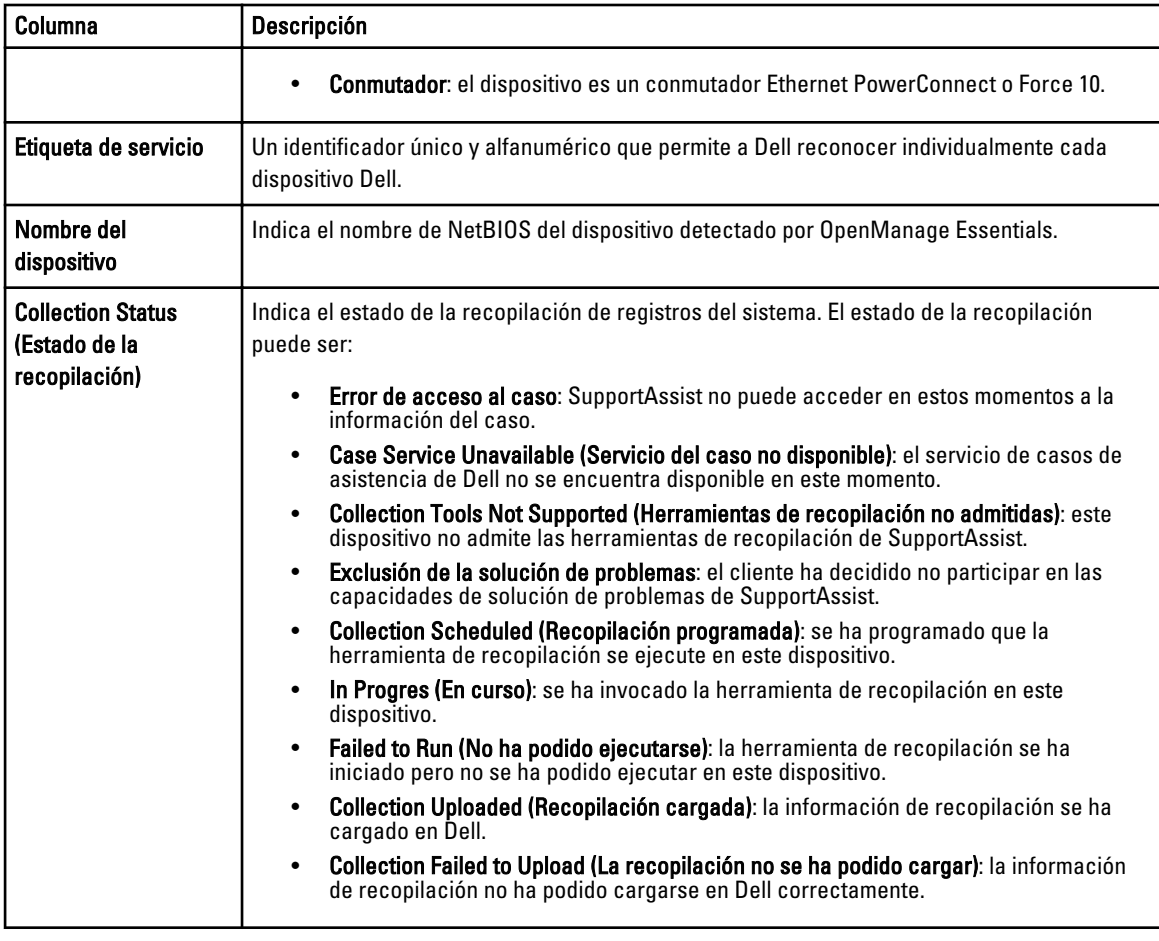

Puede especificar el número de dispositivos mostrados por página utilizando el cuadro desplegable Display Devices (Mostrar dispositivos). Los iconos de navegación le permiten navegar por las páginas del Device Inventory (Inventario de dispositivos).

#### Enlaces relacionados

[Interfaz de Dell SupportAssist](#page-18-0) [Visualización del Inventario de dispositivos](#page-42-0) [Edición de las credenciales del dispositivo](#page-32-0) [Envío manual de los registros del sistema](#page-35-0) [Restablecimiento de las credenciales del dispositivo específico a las credenciales del tipo de dispositivo](#page-33-0)  [predeterminadas](#page-33-0) [Cómo ordenar los datos de inventario de dispositivos por nombre de columna](#page-42-0) [Filtrado de los datos del Inventario de dispositivos por nombre de columna y palabra clave](#page-43-0) [Cómo devolver los datos del Inventario de dispositivos a la ordenación predeterminada](#page-43-0) [Configuración del número de dispositivos mostrados por página](#page-43-0) [Actualización de los datos de visualización de la Lista de casos o del Inventario de dispositivos](#page-44-0)

# Configuración

La ficha Settings (Configuración) le permite configurar SupportAssist. De manera prederterminada, se muestra la página System Logs (Registros del sistema) cuando se abre la ficha Settings (Configuración). La ficha Settings (Configuración) incluye las siguientes páginas:

- <span id="page-22-0"></span>• System Logs (Registros del sistema)
- Proxy Settings (Configuración de proxy)
- Preferences (Preferencias)
- Contact Information (Información de contacto)

#### Enlaces relacionados

Registros del sistema [Configuración de proxy](#page-24-0) [Preferences \(Preferencias\)](#page-24-0) [Contact Information \(Información de contacto\)](#page-25-0)

#### Registros del sistema

La página System Logs (Registros del sistema) le permite:

- Editar las credenciales necesarias para la recopilación de registros del sistema desde dispositivos admitidos
- Programar las recopilaciones del registro del sistema

La siguiente tabla proporciona información sobre los campos que se muestran en Edit Device Credentials (Editar credenciales del dispositivo).

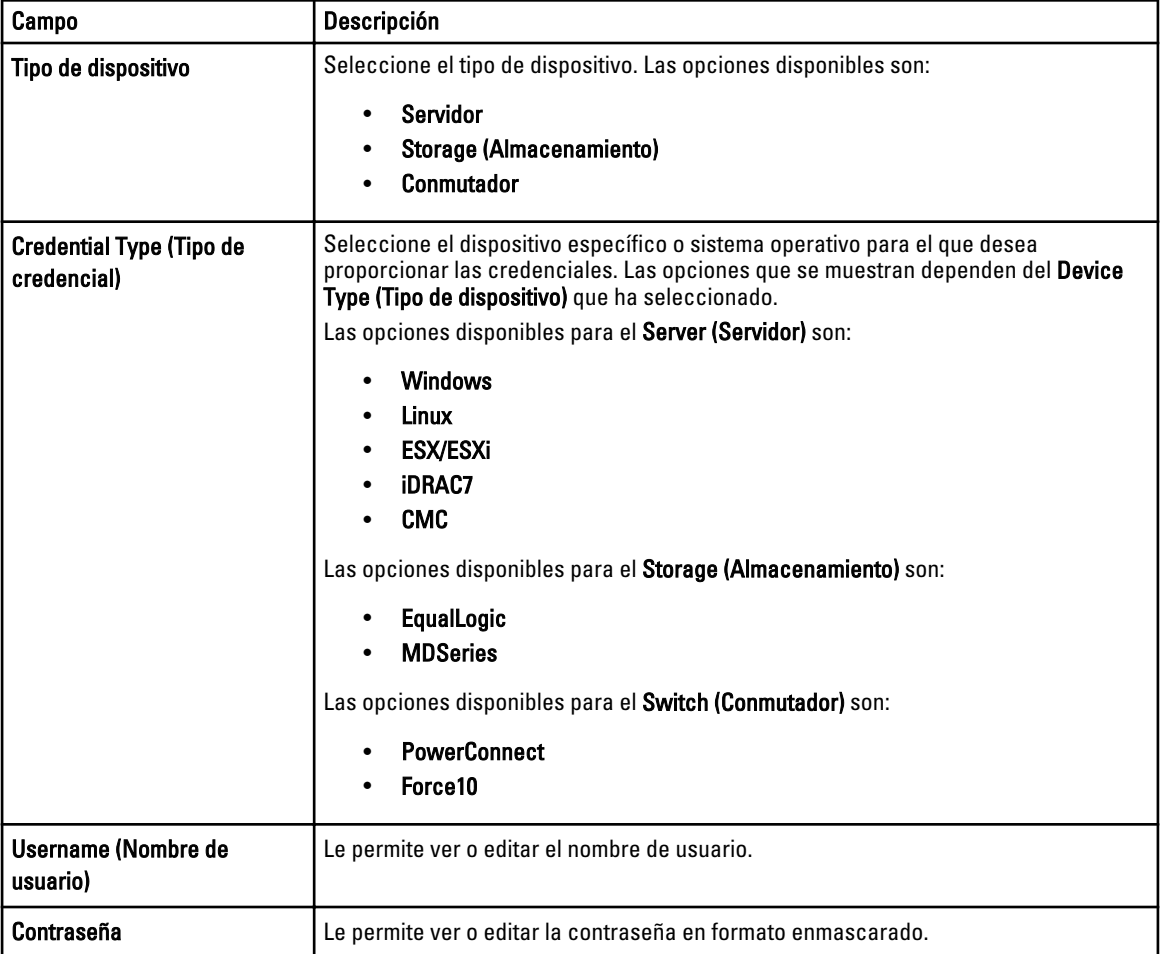

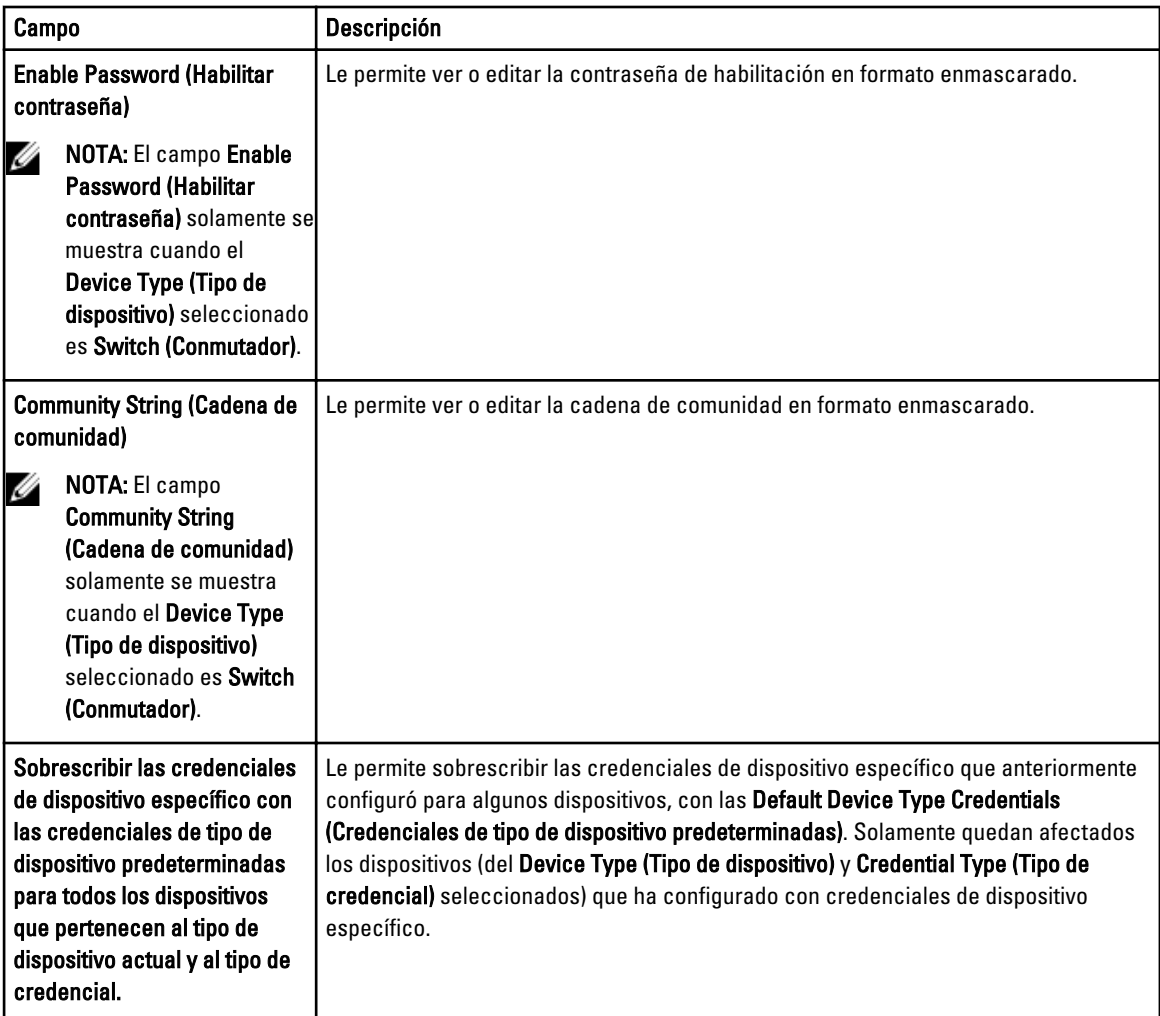

La siguiente tabla proporciona la información sobre los campos que se muestran en System Log Collection Schedule (Programación de la recopilación de registros del sistema).

 $\mathscr U$  NOTA: Las opciones Programa de recopilación de registros del sistema están activadas solamente si la opción Activar programación de recopilación de registros del sistema está seleccionada en la página Preferencias.

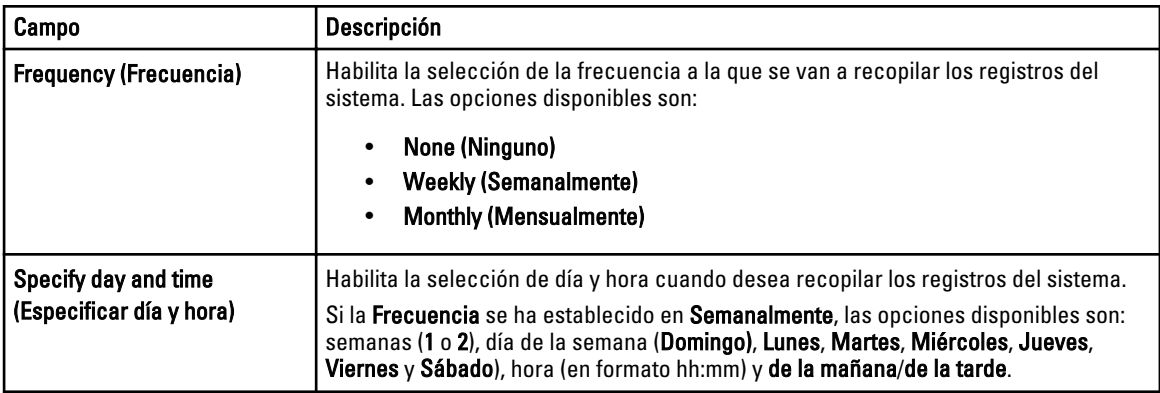

<span id="page-24-0"></span>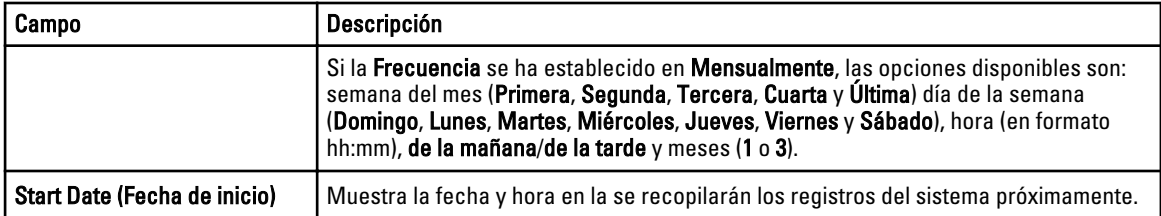

#### Enlaces relacionados

[Configuración](#page-21-0) [Configuración de las credenciales predeterminadas del tipo de dispositivo](#page-29-0) [Programación de recopilación periódica de registros del sistema](#page-37-0) [Sobrescribir las credenciales del dispositivo específico con las credenciales del tipo de dispositivo](#page-34-0)  [predeterminadas](#page-34-0)

### Configuración de proxy

La página Proxy Settings (Configuración de proxy) le permite configurar los parámetros del servidor proxy. La siguiente tabla proporciona información sobre los componentes que se muestran en la página Proxy Settings (Configuración de proxy).

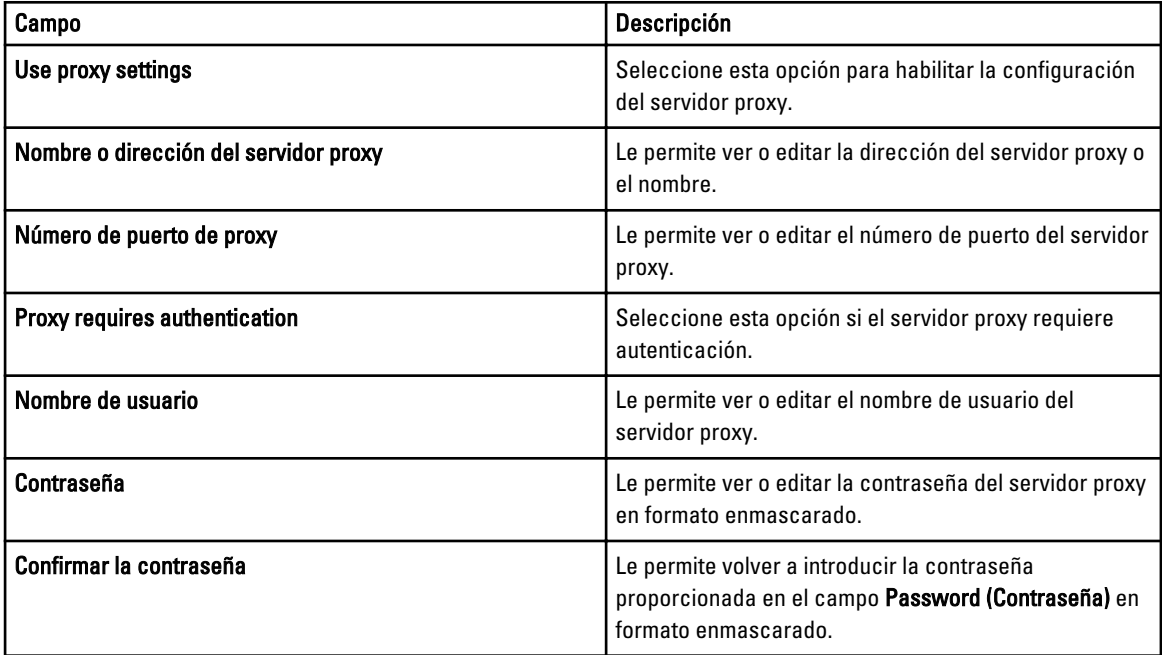

#### Enlaces relacionados

[Configuración](#page-21-0)

[Configuración de los valores del servidor proxy](#page-29-0)

### Preferences (Preferencias)

La página Preferencias le permite configurar la Configuración del correo electrónico, la Recopilación de asistencia y el Modo de mantenimiento. La siguiente tabla proporciona información sobre las opciones que se muestran en Configuración del correo electrónico.

<span id="page-25-0"></span>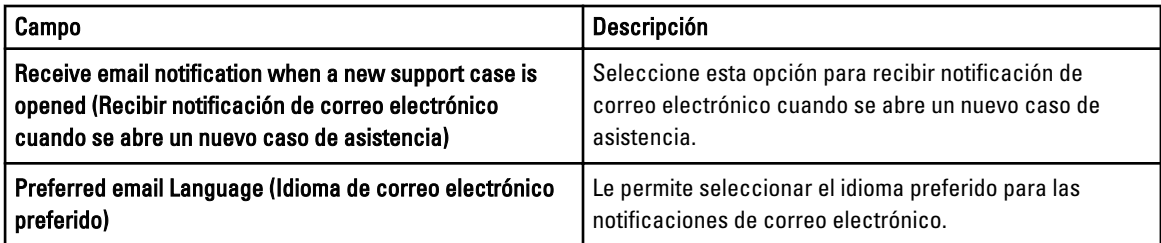

La siguiente tabla proporciona información sobre las opciones mostradas en Recopilación de asistencia.

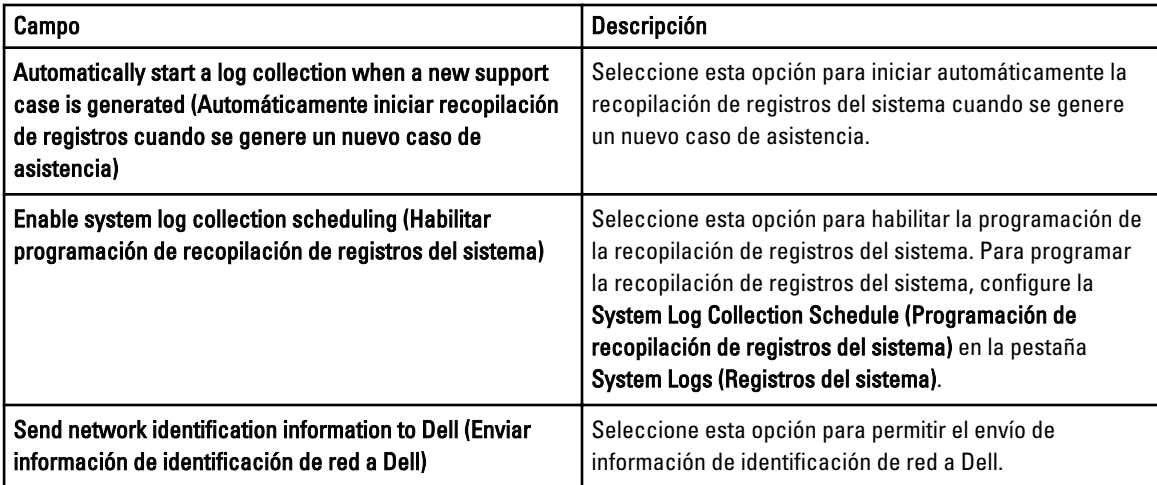

La siguiente tabla proporciona información sobre la opción que se muestra en Modo de mantenimiento.

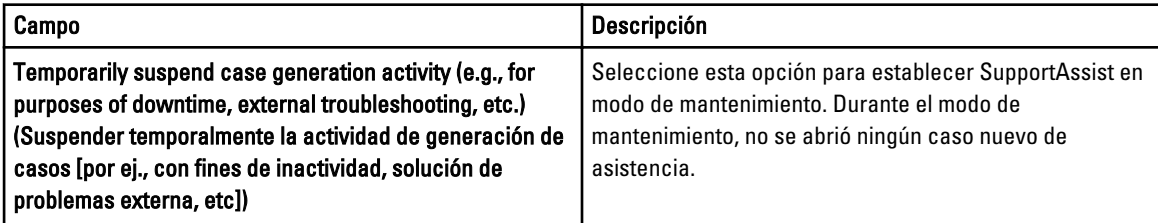

#### Enlaces relacionados

[Configuración](#page-21-0) [Configuración de los parámetros de notificación de correo electrónico](#page-45-0) [Habilitación o Deshabilitación de la recopilación automática de registros del sistema](#page-36-0) [Habilitación o deshabilitación de la programación de la recopilación de registros del sistema](#page-36-0) [Filtrado de la recopilación de registros del sistema](#page-32-0) [Establecimiento de Dell SupportAssist en Modo de mantenimiento](#page-45-0)

### Contact Information (Información de contacto)

La página Contact Information (Información de contacto) le permite ver y editar la información de contacto primaria y secundaria. La siguiente tabla proporciona información sobre los componentes que se muestran en la página Contact Information (Información de contacto).

<span id="page-26-0"></span>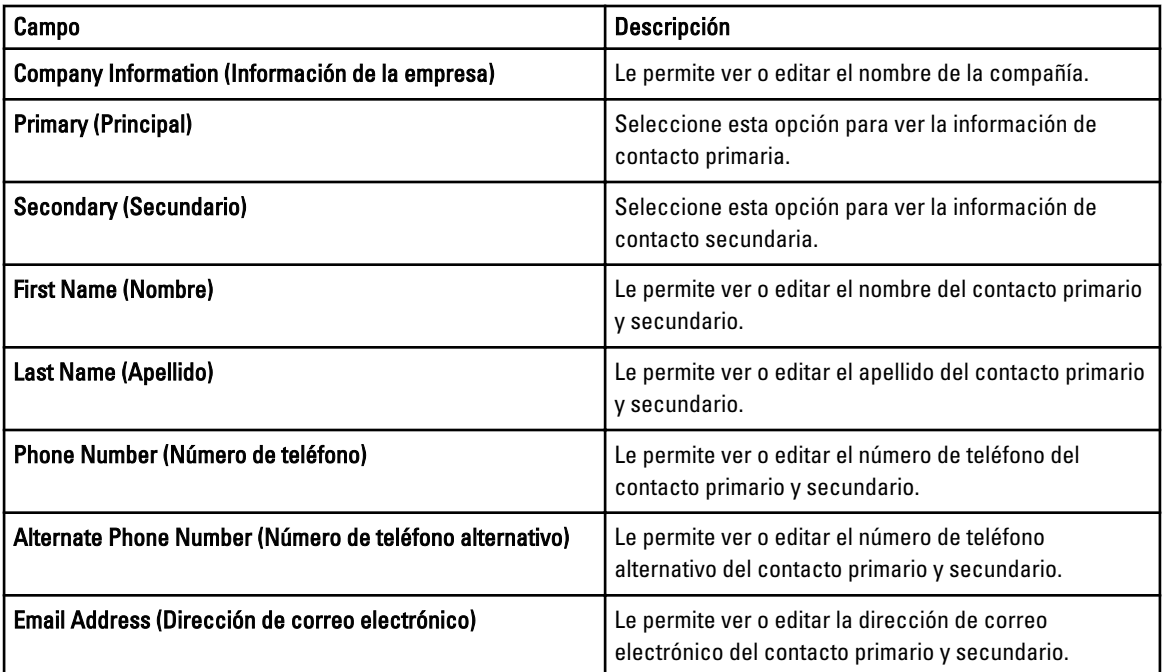

#### Enlaces relacionados

**[Configuración](#page-21-0)** [Visualización y actualización de la información de contacto](#page-44-0)

### Prueba de conectividad

La página Connectivity Test (Prueba de conectividad) le permite probar el estado de conectividad de entrada y de salida de SupportAssist para poder recibir las actualizaciones de dispositivo y caso más recientes. Por ejemplo, es posible que quiera comprobar el estado de conectividad tras sufrir una interrupción de red, una configuración del servidor de seguridad o un enrutador, o cambio realizado a la dirección de correo electrónico del usuario primario. Cuando realice la prueba de conectividad, SupportAssist recibe la solicitud de prueba de conectividad y envía un correo electrónico de muestra con el estado de conectividad y un recordatorio para configurar los dispositivos para la supervisión. Enlaces relacionados

[Confirmación de conectividad del correo electrónico](#page-31-0)

# <span id="page-28-0"></span>Cómo utilizar Dell SupportAssist

Las siguientes secciones proporcionan información sobre la configuración y uso de Dell SupportAssist.

# Inicio de Dell SupportAssist

Para iniciar SupportAssist:

- 1. En el servidor de administración de OpenManage Essentials realice una de las siguientes acciones:
	- Haga doble clic sobre el icono de escritorio Dell SupportAssist.
	- Haga clic en Inicio→ Todos los programas→ Aplicaciones Dell OpenManage→ Dell SupportAssist→ Dell SupportAssist.
	- En el panel de OpenManage Essentials, haga clic en la pestaña Extensions (Extensiones) y, a continuación, en el enlace Launch (Iniciar) de SupportAssist.

Puede mostrarse el cuadro de diálogo Seguridad de Windows..

2. Si aparece el cuadro de diálogo Seguridad de Windows, escriba el Nombre de usuario y Contraseña y, a continuación, haga clic en Aceptar.

El panel SupportAssist se abre en un explorador de web y puede presentar el cuadro de diálogo First-Time Setup (Primera configuración).

# Configuración de SupportAssist

Para garantizar que SupportAssist puede supervisar los dispositivos admitidos, generar casos de asistencia si se produce un problema con algún dispositivo, y transmitir los registros del sistema a Dell, debe realizar lo siguiente:

1. Establecer conectividad con internet: si su sistema se conecta a internet por medio de un servidor proxy o un servidor de seguridad, se deben configurar los valores del servidor proxy en SupportAssist.Ver Configuración de [los valores del servidor proxy](#page-29-0).

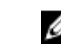

NOTA: Debe actualizar los valores del servidor proxy en SupportAssist en el momento en el que se hayan cambiado los valores del servidor proxy en su entorno.

- 2. Establecer recopilación de registros del sistema: configure Default Device Type Credentials (Credenciales del tipo de dispositivo predeterminado) en la página System Logs (Registros del sistema) para cada tipo de dispositivo y tipo de credencial. Ver [Configuración de los credenciales del Tipo de dispositivo predeterminadas.](#page-29-0)
- 3. Para supervisar solamente los conmutadores Ethernet Dell Force 10: vuelva a detectar los conmutadores Ethernet Force 10 en Dell OpenManage Essentials. Para obtener más información sobre la detección de dispositivos, ver Dell OpenManage Essentials User's Guide (Guía del usuario de Dell OpenManage Essentials) en dell.com/support/ manuals o la ayuda sensible al contexto de OpenManage Essentials.

#### Enlaces relacionados

[Instalación de Dell SupportAssist](#page-12-0)

## <span id="page-29-0"></span>Configuración de los valores del servidor proxy

Si su sistema se conecta a Internet mediante un servidor proxy o de seguridad, los valores de proxy se deben configurar en Dell SupportAssist.

Para configurar los valores del servidor proxy:

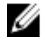

NOTA: La ficha Settings (Configuración) es accesible solamente si ha iniciado sesión como miembro de un grupo de usuarios avanzados o de administradores de OpenManage Essentials.

- 1. Haga clic en la ficha Settings (Configuración). Aparecerá la página System Logs (Registros del sistema).
- 2. Haga clic en Proxy Settings (Configuración de proxy). Aparece la página Proxy Settings (Configuración de proxy).
- 3. Seleccione Use Proxy Settings (Utilizar configuración de proxy).

NOTA: SupportAssist es solamente compatible con el protocolo de autenticación de Windows NT LAN Manager (NTLM).

4. Introduzca la Proxy Server Address or Name (Dirección del servidor proxy o el nombre) y los detalles del Proxy Port Number (Número de puerto de proxy).

 $\mathscr{U}_4$  NOTA: Si no se proporcionan las credenciales de servidor de proxy, SupportAssist se conectará al servidor proxy como usuario anónimo.

- 5. Si el servidor proxy necesita autenticación, seleccione Proxy requires authentication (El proxy requiere autenticación) y, a continuación, proporcione la siguiente información en los campos correspondientes:
	- Username (Nombre de usuario): el nombre de usuario debe contener uno o más caracteres imprimibles y no superar los 104 caracteres.
	- Password (Contraseña): la contraseña del usuario debe contener uno o más caracteres imprimibles y no debe superar los 127 caracteres.
	- Confirm Password (Confirmar contraseña): repita la contraseña del usuario. La contraseña debe coincidir con la que se proporcionó en el campo Password (Contraseña).

#### 6. Haga clic en Apply (Aplicar).

SupportAssist prueba la configuración del servidor proxy. El resultado se muestra en el cuadro de diálogo.

Puede comprobar si la configuración del proxy se ha realizado correctamente probando la conexión a través del servidor proxy. Ver [Confirmación de la conectividad a través del servidor proxy](#page-40-0).

#### Enlaces relacionados

[Configuración de proxy](#page-24-0)

### Configuración de las credenciales predeterminadas del tipo de dispositivo

SupportAssist ejecuta las herramientas adecuadas de recopilación y reúne los registros del sistema desde el servidor Dell administrado por OpenManage Essentials y los dispositivos de almacenamiento y conmutación. Para ejecutar las herramientas de recopilación en los dispositivos compatibles, debe configurar SupportAssist con las credenciales del administrador para cada tipo de dispositivo administrado. La sección Default Device Type Credentials (Credenciales del tipo de dispositivo predeterminadas) en la página System Logs (Registros del sistema) le permite configurar SupportAssist con las credenciales de administrador para cada tipo de dispositivo y tipo de credencial compatible. Para configurar las credenciales del tipo de dispositivo predeterminadas:

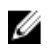

 $\mathbb Z$  NOTA: La ficha Settings (Configuración) es accesible solamente si ha iniciado sesión como miembro de un grupo de usuarios avanzados o de administradores de OpenManage Essentials.

- 1. Haga clic en la ficha Settings (Configuración).
	- Aparecerá la página System Logs (Registros del sistema).
- 2. En Edit Device Credentials (Editar credenciales del dispositivo), seleccione el Device Type (Tipo de dispositivo) de la lista. Puede seleccionar desde:
	- Servidor
	- Storage (Almacenamiento)
	- Conmutador
- 3. Seleccione el Credential Type (Tipo de credencial) de la lista. Las opciones que se muestran varían en función del Device Type (Tipo de dispositivo) que seleccionó.

Las opciones para Server (Servidor) son:

- Windows
- Linux
- ESX/ESXi
- iDRAC7
- CMC

Las opciones para Storage (Almacenamiento) son:

- EqualLogic
- MDSeries

Las opciones para Switch (Conmutador) son:

- PowerConnect
- Force10
- 4. Escriba las credenciales en los campos correspondientes:

NOTA: Para los conmutadores Ethernet PowerConnect y Force 10, los campos Nombre de usuario, Contraseña y Activar contraseña son opcionales. Sin embargo, es necesario proporcionar la información en estos campos si se configura el conmutador Ethernet PowerConnect o Force 10 con estos detalles.

Username (Nombre de usuario): el nombre de usuario debe contener uno o más caracteres imprimibles y no superar los 104 caracteres.

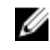

**NOTA:** Los nombres de usuario de Windows deben seguir el formato [Dominio\Nombre de usuario]. También puede utilizar un punto [ . ] para indicar el dominio local. Esta regla no se aplica a las credenciales de Linux o ESX/ESXi.

NOTA: Para los conmutadores Ethernet PowerConnect y Force 10, no es necesario especificar el Ø nombre de dominio.

Ejemplos de nombres de usuario de Windows: .\Administrador; MiDominio\MiNombreDeUsuario

Ejemplo de nombre de usuario de Linux, ESX/ESXi: Nombre de usuario

- Password (Contraseña): la contraseña del usuario debe contener uno o más caracteres imprimibles y no superar los 127 caracteres.
- Enable Password (Habilitar contraseña): solo para los conmutadores Ethernet. Debe contener uno o más caracteres imprimibles y no superar los 127 caracteres.
- Community String (Cadena de comunidad): solo para los dispositivos de almacenamiento EqualLogic. La cadena de comunidad del dispositivo de almacenamiento.

**NOTA:** Las credenciales del tipo de dispositivo predeterminadas se cifran y guardan localmente.

#### <span id="page-31-0"></span>5. Haga clic en Guardar cambios.

Si las credenciales de usuario para un dispositivo son diferentes a las credenciales del tipo de dispositivo predeterminadas que proporcionó, puede editar las credenciales de usuario para ese dispositivo en particular. Para obtener más información sobre cómo proporcionar las credenciales de usuario para un dispositivo específico, ver [Edición de las credenciales de usuario.](#page-46-0)

Enlaces relacionados

[Registros del sistema](#page-22-0) [Edición de las credenciales del dispositivo](#page-32-0)

### Confirmación de conectividad del correo electrónico

Puede comprobar el estado de conexión del correo electrónico de SupportAssist para asegurarse de que ha recibido las últimas actualizaciones del caso y el dispositivo. Por ejemplo, es conveniente que compruebe el estado de conexión del correo electrónico tras una interrupción de la red, un cambio en la configuración del servidor de seguridad o del enrutador o un cambio realizado a la dirección de correo electrónico del usuario principal.

Para probar el estado de la conectividad del correo electrónico de SupportAssist:

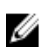

NOTA: El enlace Connectivity Test (Prueba de conectividad) se habilita solamente si no ha iniciado sesión como miembro del grupo de usarios avanzados o aministradores de OpenManage Essentials.

- 1. Mueva el puntero del mouse sobre el enlace *user name (nombre de usuario)* que se muestra junto al enlace Help (Ayuda) y, a continuación, haga clic en Connectivity Test (Prueba de conectividad). Se muestra la pantalla Connectivity Test (Prueba de conectividad).
- 2. Haga clic en Send (Enviar).
	- **NOTA:** Si ha optado por no recibir notificación por correo electrónico cuando se genere un nuevo caso de asistencia, SupportAssist no enviará el correo electrónico de confirmación de la conexión. Para obtener más información sobre los valores de notificación del correo electrónico, ver [Configuración de los valores de](#page-45-0) [notificación del correo electrónico.](#page-45-0)

SupportAssist iniciará una prueba de conectividad del correo electrónico.

– Si la prueba tiene éxito, se le enviará un mensaje de confirmación por correo electrónico. El mensaje proporcionará el estado de conectividad y le recordará que configure los dispositivos para su supervisión. El panel de SupportAssist mostrará el siguiente mensaje:

```
Se ha enviado con éxito una prueba de conectividad a Dell 
SupportAssist.
```
Cuando reciba el correo electrónico de confirmación de conectividad de SupportAssist, asegúrese de que sus dispositivos Dell admitidos estén correctamente configurados para su supervisión. Para obtener más información, ver Dell OpenManage Essentials User's Guide (Guía del usuario de OpenManage Essentials) en support.dell.com/manuals.

– Si la prueba de conectividad falla, se muestra el siguiente mensaje de error:

```
Error: Connectivity test failed. Please check your network settings. 
If your network settings are correct, please contact Dell Technical 
Support for further instructions. (Ha fallado la prueba de 
conectividad. Compruebe la configuración de la red. Si su 
configuración de red es correcta, póngase en contacto con Dell 
Technical Support para recibir más instrucciones).
```
Si SupportAssist muestra un mensaje de error, compruebe que la configuración de red sea correcta y, a continuación, haga clic en Retry (Volver a intentar). Si el error continúa y está seguro que la configuración de red es correcta, haga clic en el enlace Dell Technical Support (Asistencia técnica de Dell) que aparece debajo del mensaje de error para hacer que el servicio de asistencia

técnica de Dell ayude con la solución de problemas. Una vez que el error se ha solucionado, repita el paso del 1 al 2.

#### <span id="page-32-0"></span>Enlaces relacionados

[Prueba de conectividad](#page-26-0)

### Filtrado de la recopilación de registros del sistema

La recopilación de registros del sistema generada por SupportAssist incluye información identificable personal (PII) como, por ejemplo, la instantánea de configuración completa de sistemas de almacenamiento, hosts y dispositivos de red que pueden contener identificación de host y datos de configuración de la red.

En la mayoría de los casos, se requiere parte de estos datos o todos para poder diagnosticar problemas adecuadamente. Es posible que la política de seguridad de su compañía restrinja el envío de estos datos fuera de su red. Puede evitar el envío de estos datos a Dell mediante la configuración de SupportAssist para filtrar la recopilación de registros del sistema.

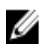

Ø

NOTA: Cuando la opción Send network identification information to Dell (Enviar información de identificación de la red) esté deshabilitada, algunos datos sobre la red no se transmitirán a Dell. Es posible que esta situación impida que el servicio de asistencia técnica de Dell resuelva este problema.

NOTA: Si los dispositivos están cubiertos bajo el contrato de servicio Dell ProSupport Plus, cuando la opción Enviar información de identificación de red a Dell esté desactivada, no recibirá información de informes sobre los dispositivos.

Para filtrar la recopilación de registros del sitema:

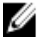

NOTA: La ficha Settings (Configuración) es accesible solamente si ha iniciado sesión como miembro de un grupo de usuarios avanzados o de administradores de OpenManage Essentials.

1. Haga clic en la ficha Settings (Configuración). Aparecerá la página System Logs (Registros del sistema).

- 2. Haga clic en Preferences (Preferencias). Se muestra la página Email Settings (Configuración del correo electrónico), Support Collection (Recopilación de compatibilidad), y Maintenance Mode (Modo de mantenimiento).
- 3. En Details (Detalles), borre la opción Send network identification information to Dell (Enviar información de identificación de red a Dell).

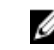

NOTA: De manera predeterminada, la opción Send network identification information to Dell (Enviar información de identificación de la red a Dell) se selecciona.

4. Haga clic en Guardar cambios.

#### Enlaces relacionados

[Preferences \(Preferencias\)](#page-24-0)

### Edición de las credenciales del dispositivo

Las credenciales del tipo de dispositivo predeterminadas que proporcionó para cada tipo de dispositivo y tipo de credencial en la página System Logs (Registros del sistema) se utilizan para ejecutar las herramientas de recopilación de los dispositivos administrados y reunir los registros del sistema. Si las credenciales de un dispositivo en particular son diferentes a las credenciales del tipo de dispositivo predeterminadas que proporcionó, puede editar las credenciales de ese dispositivo.

#### <span id="page-33-0"></span>PRECAUCIÓN: Después de haber editado las credenciales para un dispositivo específico, SupportAssist utiliza las credenciales de dispositivo específico que proporcionó para recopilar los registros del sistema en ese dispositivo.

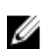

**NOTA:** Para asegurarse de que SupportAssist es capaz de generar la recopilación de registros del sistema para todos los dispositivos, debe editar las credenciales de cada dispositivo cuyas credenciales no son las mismas que las credenciales del tipo de dispositivo predeterminadas.

Para editar las credenciales para un dispositivo:

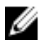

NOTA: La edición de las credenciales para un dispositivo está habilitada solo si se ha registrado como miembro del grupo usuarios avanzados o de administradores de OpenManage Essentials.

- 1. Haga clic en la pestaña Devices (Dispositivos). Aparece el Device Inventory (Inventario de dispositivo).
	-

2. Seleccione un dispositivo en la tabla Device Inventory (Inventario de dispositivo).

**XXIII NOTA:** Solamente puede seleccionar un dispositivo que tenga una etiqueta de servicio válida. Si el dispositivo no cuenta con una etiqueta de servicio válida, se deshabilita la casilla de verificación de ese dispositivo.

El enlace Editar credenciales del dispositivo está activado.

3. Haga clic en Edit Device Credentials (Editar credenciales del dispositivo).

NOTA: Si el dispositivo que seleccionó no necesita credenciales para generar la recopilación de registros del sistema, aparecerá un mensaje en el panel.

Se muestra el cuadro de diálogo Edit Device Credentials (Editar credenciales del dispositivo).

- 4. Escriba el Username (Nombre de usuario), Password (Contraseña), Enable Password (Habilitar contraseña) (si aplica) y Cadena de comunidad (si aplica) en los campos adecuados.
- 5. Haga clic en Guardar cambios.

Se muestra el cuadro de diálogo Confirmation (Confirmación).

PRECAUCIÓN: Si selecciona la opción Do not show this reminder again (No volver a mostrar este aviso) SupportAssist no pedirá la confirmación cuando intente editar las credenciales de dispositivo la próxima vez.

6. Haga clic en Yes (Sí).

El panel mostrará el siguiente mensaje: Your device credentials were saved successfully (Las credenciales del dispositivo se guardaron correctamente).

#### Enlaces relacionados

[Inventario de dispositivos](#page-20-0) [Visualización del Inventario de dispositivos](#page-42-0) [Configuración de las credenciales predeterminadas del tipo de dispositivo](#page-29-0) Restablecimiento de las credenciales del dispositivo específico a las credenciales del tipo de dispositivo predeterminadas [Sobrescribir las credenciales del dispositivo específico con las credenciales del tipo de dispositivo](#page-34-0)  [predeterminadas](#page-34-0)

### Restablecimiento de las credenciales del dispositivo específico a las credenciales del tipo de dispositivo predeterminadas

Si ha editado las credenciales para un dispositivo en particular, y más adelante desea restablecer las credenciales para ese dispositivo a las credenciales del tipo de dispositivo predeterminadas, puede hacerlo mediante el cuadro de diálogo Edit Device Credentials (Editar credenciales del dispositivo).

<span id="page-34-0"></span>PRECAUCIÓN: El restablecimiento de las credenciales del tipo de dispositivo predeterminadas sobrescribe las credenciales del dispositivo específico con las Default Device Type Credentials (Credenciales del tipo de dispositivo predeterminadas). Una vez restablecidas las credenciales, SupportAssist utiliza las Default Device Type Credentials (Credenciales del tipo de dispositivo predeterminadas) para recopilar los registros del sistema en ese dispositivo.

NOTA: Puede restablecer las credenciales del dispositivo específico a las credenciales del tipo de dispositivo predeterminadas para un sólo dispositivo a la vez a través del cuadro de diálogo Edit Device Credentials (Editar credenciales del dispositivo). Para sobrescribir las credenciales del dispositivo específico para varios dispositivos que pertenecen a un tipo de dispositivo y tipo de credencial particular a la vez, ver Sobrescribir las credenciales del dispositivo específico con las credenciales del tipo de dispositivo predeterminadas.

Para restablecer las credenciales del dispositivo específico a las credenciales del tipo de dispositivo predeterminadas:

NOTA: Para restablecer las credenciales del dispositivo específico a las credenciales del tipo de dispositivo Ø predeterminadas, tiene que haber iniciado sesión como miembro del grupo de usuarios avanzados o administradores de OpenManage Essentials.

1. Haga clic en la pestaña Devices (Dispositivos).

Aparece el Device Inventory (Inventario de dispositivo).

2. Seleccione un dispositivo en la tabla Device Inventory (Inventario de dispositivo).

**AOTA:** Solamente puede seleccionar un dispositivo que tenga una etiqueta de servicio válida. Si el dispositivo no cuenta con una etiqueta de servicio válida, se deshabilita la casilla de verificación de ese dispositivo.

El enlace Editar credenciales del dispositivo está activado.

3. Haga clic en Edit Device Credentials (Editar credenciales del dispositivo).

Se muestra el cuadro de diálogo Edit Device Credentials (Editar credenciales del dispositivo).

4. Haga clic en Reset to Default Device Type Credentials (Restablecer a las credenciales del tipo de dispositivo predeterminadas).

NOTA: El enlace Reset to Default Device Type Credentials (Restablecer a las credenciales del tipo de dispositivo predeterminadas) solamente se muestra si anteriormente ha configurado el dispositivo seleccionado con las credenciales específicas.

Se muestra el cuadro de diálogo Confirmation (Confirmación).

PRECAUCIÓN: Si selecciona la opción Do not show this reminder again (No volver a mostrar este aviso), SupportAssist no le pedirá confirmación cuando intente restablecer las credenciales del dispositivo específico la próxima vez.

5. Haga clic en Yes (Sí).

#### Enlaces relacionados

[Inventario de dispositivos](#page-20-0) [Visualización del Inventario de dispositivos](#page-42-0) [Edición de las credenciales del dispositivo](#page-32-0)

### Sobrescribir las credenciales del dispositivo específico con las credenciales del tipo de dispositivo predeterminadas

Si ha editado las credenciales para varios dispositivos, y más adelante desea sobrescribir las credenciales para todos esos dispositivos a las credenciales del tipo de dispositivo predeterminadas, puede hacerlo mediante la página System Logs (Registros del sistema).

<span id="page-35-0"></span>PRECAUCIÓN: Una vez que haya sobrescrito las credenciales del dispositivo específico, las credenciales del tipo de dispositivo predeterminadas sobrescribe las credenciales de los dispositivos que ha editado anteriormente mediante el enlace Edit Device Credentials (Editar credenciales del dispositivo).

NOTA: Puede sobrescribir las credenciales del dispositivo específico a las credenciales del tipo de dispositivo predeterminadas para todos los dispositivos que pertenecen a un tipo de dispositivo específico y a un tipo de credencial a la vez mediante la página System Logs (Registros del sistema). Para restablecer las credenciales del dispositivo específico solamente para un dispositivo en particular, ver [Restablecimiento de las credenciales del](#page-33-0) [dispositivo específico a las credenciales del tipo de dispositivo predeterminadas.](#page-33-0)

Para restablecer las credenciales del tipo de dispositivo a las credenciales del tipo de dispositivo predeterminadas:

 $\%$  NOTA: La ficha Settings (Configuración) es accesible solamente si ha iniciado sesión como miembro de un grupo de usuarios avanzados o de administradores de OpenManage Essentials.

1. Haga clic en la ficha Settings (Configuración).

Aparecerá la página System Logs (Registros del sistema).

- 2. Seleccione la categoría de dispositivo de la lista Device Type (Tipo de dispositivo).
- 3. Seleccione la categoría de credencial de la lista Credential Type (Tipo de credencial).
- 4. Seleccione Overwrite the device-specific credentials with the Default Device Type Credentials for all devices belonging to the current Device Type and Credential Type (Sobrescribir las credenciales del dispositivo específico con las credenciales del tipo de dispositivo predeterminadas para todos los dispositivos que pertenecen al actual tipo de dispositivo y tipo de credencial).

Se muestra el cuadro de diálogo Confirmation (Confirmación).

PRECAUCIÓN: Si selecciona la opción Do not show this reminder again (No volver a mostrar este aviso), SupportAssist no le pedirá confirmación cuando intente sobrescribir las credenciales del dispositivo específico la próxima vez.

- 5. Haga clic en Yes (Sí).
- 6. Haga clic en Save changes (Guardar cambios).

#### Enlaces relacionados

[Registros del sistema](#page-22-0) [Edición de las credenciales del dispositivo](#page-32-0)

### Envío manual de los registros del sistema

Cuando un caso de asistencia se abre o actualiza, el cliente de SupportAssist ejecuta las herramientas de recopilación en los dispositivos que generaron las alertas, y a continuación, carga los registros del sistema en Dell. En determinadas condiciones, si es requisito del servicio técnico de Dell, puede que sea necesario recopilar los registros del sistema manualmente y enviarlos a Dell.

Para enviar los registros del sistema manualmente:

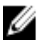

NOTA: La opción Send System Logs (Enviar registros del sistema) se habilita solamente si ha iniciado sesión como miembro de un grupo de usuarios avanzados o de administradores de OpenManage Essentials.

1. Haga clic en la pestaña Devices (Dispositivos).

Aparece el Device Inventory (Inventario de dispositivo).

2. Seleccione un dispositivo en la tabla Device Inventory (Inventario de dispositivo).

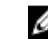

**XXIII NOTA:** Solamente puede seleccionar un dispositivo que tenga una etiqueta de servicio válida. Si el dispositivo no cuenta con una etiqueta de servicio válida, se deshabilita la casilla de verificación de ese dispositivo.

El enlace Enviar registros del sistema está activado.

<span id="page-36-0"></span>3. Haga clic en Send System Logs (Enviar registros del sistema). La columna Collection Status (Estado de recopilación) en el Device Inventory (Inventario del dispositivo) muestra el estado de la recopilación y carga de los registros del sistema.

#### Enlaces relacionados

[Inventario de dispositivos](#page-20-0) [Visualización del Inventario de dispositivos](#page-42-0)

### Habilitación o Deshabilitación de la recopilación automática de registros del sistema

De manera predeterminada, cuando se abre o actualiza un caso de asistencia, SupportAssist está configurado para automáticamente recopilar los registros del sistema desde el dispositivo que generó la alerta y los carga a Dell. Para habilitar o deshabilitar la recopilación automática de registros del sistema:

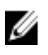

NOTA: La ficha Settings (Configuración) es accesible solamente si ha iniciado sesión como miembro de un grupo de usuarios avanzados o de administradores de OpenManage Essentials.

- 1. Haga clic en la ficha Settings (Configuración). Aparecerá la página System Logs (Registros del sistema).
- 2. Haga clic en Preferences (Preferencias). Se muestra la página Email Settings (Configuración del correo electrónico), Support Collection (Recopilación de compatibilidad), y Maintenance Mode (Modo de mantenimiento).
- 3. En Support Collection (Recopilación de compatibilidad):
	- Seleccione Automatically start a log collection when a new support case is generated (Iniciar automáticamente la recopilación de registros cuando se genera un nuevo caso de asistencia), para habilitar la recopilación automática de registros del sistema.
	- Deseleccione Automatically start a log collection when a new support case is generated (Iniciar automáticamente la recopilación de registros cuando se genera un nuevo caso de asistencia), para deshabilitar la recopilación automática de registros del sistema.
	- **AUSE ANOTA:** De manera predeterminada, la opción Automatically start a log collection when a new support case is generated (Iniciar automáticamente la recopilación de registros cuando se genera un nuevo caso de asistencia) está seleccionada.
- 4. Haga clic en Guardar cambios.

#### Enlaces relacionados

[Preferences \(Preferencias\)](#page-24-0)

### Habilitación o deshabilitación de la programación de la recopilación de registros del sistema

De manera predeterminada, SupportAssist está configurado para recopilar los registros del sistema desde dispositivos compatibles en intervalos periódicos. Para obtener información sobre la frecuencia predeterminada de recopilación de registros del sistema, consulte [Programación de la recopilación de registros del sistema predeterminada.](#page-38-0) Puede también personalizar la frecuencia de la recopilación de registros del sistema para cada tipo de dispositivo. Para obtener más información, consulte [Programación de recopilación periódica de registros del sistema.](#page-37-0)

Para habilitar o deshabilitar la programación de recopilación de registros del sistema:

<span id="page-37-0"></span>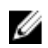

NOTA: La selección de la opción Enable Scheduling (Habilitar programación) habilita la generación de la recopilación de registros del sitema a intervalos periódicos para todos los tipos de dispositivos compatibles. Si no desea que SupportAssist genere la recopilación de registros del sistema para un tipo de dispositivo específico, puede deshabilitar la programación para ese dispositivo específico a través de la ficha System Logs (Registros del sistema). Para obtener más información, ver Deshabilitación de la programación de la recopilación de registros del [sistema para un tipo de dispositivo específico](#page-39-0).

Para habilitar la programación de recopilación de registros del sistema:

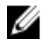

**NOTA:** La ficha Settings (Configuración) es accesible solamente si ha iniciado sesión como miembro de un grupo de usuarios avanzados o de administradores de OpenManage Essentials.

- 1. Haga clic en la ficha Settings (Configuración). Aparecerá la página System Logs (Registros del sistema).
- 2. Haga clic en Preferences (Preferencias). Se muestra la página Email Settings (Configuración del correo electrónico), Support Collection (Recopilación de compatibilidad), y Maintenance Mode (Modo de mantenimiento).
- 3. En Support Collection (Recopilación de compatibilidad):
	- Seleccione Enable scheduling (Habilitar programación), para habilitar la programación de la recopilación de registros del sistema.
	- Deseleccione Enable scheduling (Habilitar programación), para deshabilitar la programación de la recopilación de registros del sistema.

 $\mathbb Z$  NOTA: De manera predeterminada, la opción Enable scheduling (Habilitar programación) esta seleccionada.

4. Haga clic en Guardar cambios.

#### Enlaces relacionados

[Preferences \(Preferencias\)](#page-24-0) [Deshabilitación de la programación de la recopilación de registros del sistema para un tipo de dispositivo](#page-39-0)  [específico](#page-39-0)

# Programación de recopilación periódica de registros del sistema

Antes de comenzar, asegúrese de que la opción **Enable scheduling** (Habilitar programación) se encuentra habilitada en la pestaña Preferences (Preferencias).

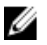

NOTA: Para recibir todas las ventajas de la oferta de mantenimiento, registros y asistencia de su contrato de servicio ProSupport Plus, debe configurar SupportAssist para que coleccione los registros del sistema en intervalos periódicos para cada tipo de dispositivo admitido.

Para programar la recopilación periódica de registros del sistema:

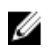

NOTA: La ficha Settings (Configuración) es accesible solamente si ha iniciado sesión como miembro de un grupo de usuarios avanzados o de administradores de OpenManage Essentials.

- 1. Haga clic en la ficha Settings (Configuración). Aparecerá la página System Logs (Registros del sistema).
- 2. En Edit Device Credentials (Editar credenciales del dispositivo), seleccione el Device Type (Tipo de dispositivo) de la lista. Puede seleccionar desde:
	- Servidor
	- Storage (Almacenamiento)
- Conmutador
- <span id="page-38-0"></span>3. Seleccione el Credential Type (Tipo de credencial) de la lista. Las opciones que se muestran varían en función del Device Type (Tipo de dispositivo) que seleccionó.

Las opciones para Server (Servidor) son:

- Windows
- Linux
- ESX/ESXi
- iDRAC7
- $-$  CMC

Las opciones para Storage (Almacenamiento) son:

- EqualLogic
- MDSeries

Las opciones para Switch (Conmutador) son:

- PowerConnect
- Force10
- 4. Bajo System Log Collection Schedule (Programación de recopilación de registros del sistema), establezca la Frequency (Frecuencia) a Weekly (Semanalmente) o Monthly (Mensualmente).

**NOTA:** Si desea deshabilitar la programación de los registros del sistema por un Device Type (Tipo de dispositivo) y Credential Type (Tipo de credencial) específico, establezca la Frequency (Frecuencia) a None (Ninguno).

- 5. En los campos Specify date and time (Especificar fecha y hora), seleccione una programación adecuada. Las opciones disponibles varían en función de la Frequency (Frecuencia) seleccionada.
- 6. Haga clic en Guardar cambios.

#### Enlaces relacionados

[Registros del sistema](#page-22-0) Programación de recopilación de registros del sistema predeterminada [Deshabilitación de la programación de la recopilación de registros del sistema para un tipo de dispositivo](#page-39-0)  [específico](#page-39-0)

### Programación de recopilación de registros del sistema predeterminada

La siguiente tabla proporciona la programación de recopilación de registros del sistema predeterminada de cada dispositivo compatible.

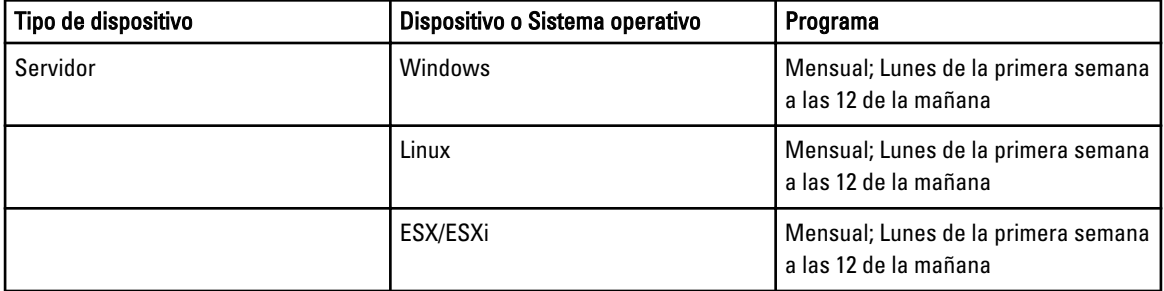

<span id="page-39-0"></span>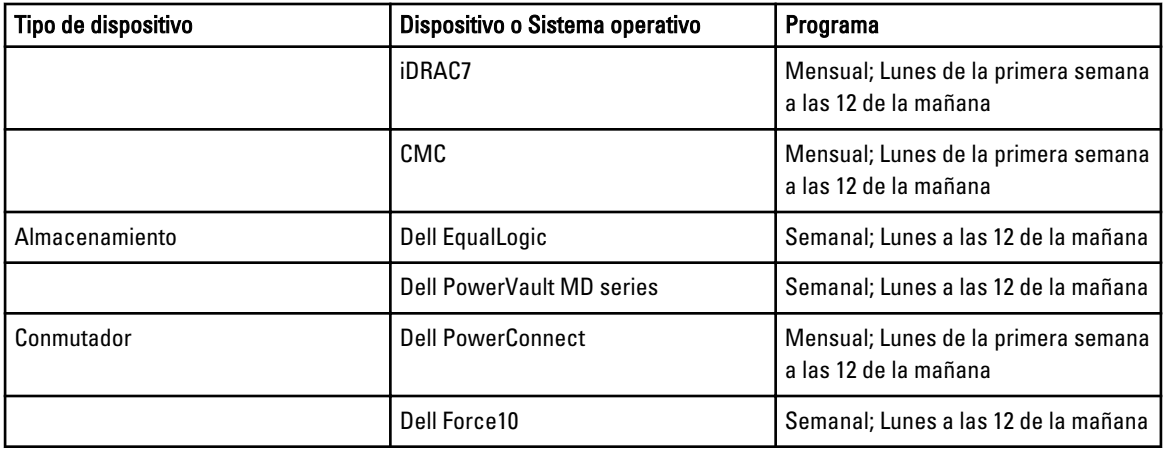

#### Enlaces relacionados

[Programación de recopilación periódica de registros del sistema](#page-37-0) Deshabilitación de la programación de la recopilación de registros del sistema para un tipo de dispositivo específico

### Deshabilitación de la programación de la recopilación de registros del sistema para un tipo de dispositivo específico

Para deshabilitar la programación de la recopilación de registros del sistema para un tipo de dispositivo específico:

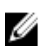

NOTA: La deshabilitación de la programación de la recopilación de registros del sistema para un tipo de dispositivo específico solo deshabilita la generación de la recopilación de registros del sistema a intervalos periódicos en esos dispositivos. No impide que SupportAssist genere una recopilación de registros del sistema y cargarla a Dell, si se abre un caso de asistencia para esos dispositivos.

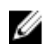

**NOTA:** La ficha Settings (Configuración) es accesible solamente si ha iniciado sesión como miembro de un grupo de usuarios avanzados o de administradores de OpenManage Essentials.

- 1. Haga clic en la ficha Settings (Configuración).
	- Aparecerá la página System Logs (Registros del sistema).
- 2. Bajo Edit Device Credential (Editar credenciales de dispositivo), seleccione el Device Type (Tipo de dispositivo) para el que desea deshabilitar la programación. Puede seleccionar desde el:
	- Server (Servidor)
	- Storage (Almacenamiento)
	- Switch (Conmutador)
- 3. Seleccione el tipo de credencial para el que desea deshabilitar la programación. Las opciones disponibles varían en función del tipo de dispositivo que seleccionó.
- 4. En la sección System Log Collection Schedule (Programación de recopilación de registros del sistema), establezca la frecuencia a None (Ninguna).
- 5. Haga clic en Save changes (Guardar cambios).

El siguiente mensaje aparece en la sección System Log Collection Schedule (Programación de recopilación de registros del sistema) : System Log Collection scheduling is turned off for the current Device Type and Credential Type (la programación de la recopilación de registros del sistema está deshabilitada para el Tipo de dispositivo y el Tipo de credencial actuales).

#### <span id="page-40-0"></span>Enlaces relacionados

[Programación de recopilación de registros del sistema predeterminada](#page-38-0) [Programación de recopilación periódica de registros del sistema](#page-37-0) [Habilitación o deshabilitación de la programación de la recopilación de registros del sistema](#page-36-0)

### Confirmación de la conectividad a través del servidor proxy

Para probar si Dell SupportAssist se puede conectar a Internet a través del servidor proxy:

NOTA: La ficha Settings (Configuración) es accesible solamente si ha iniciado sesión como miembro de un grupo Ø de usuarios avanzados o de administradores de OpenManage Essentials.

- 1. Haga clic en la ficha Settings (Configuración). Aparecerá la página System Logs (Registros del sistema).
- 2. Haga clic en Proxy Settings (Configuración de proxy). Aparece la página Proxy Settings (Configuración de proxy).
- 3. Asegúrese de que se haya realizado correctamente la configuración de proxy. Ver [Configuración de los valores del](#page-29-0) [servidor proxy](#page-29-0).
- 4. Haga clic en Apply (Aplicar). Aparecerá un cuadro de diálogo para informarle sobre el estado de la conexión a través del servidor proxy.

# Visualización de la Lista de casos

Para ver la Case List (Lista de casos), haga clic en la pestaña Cases (Casos) del panel Dell SupportAssist. Es posible que aparezca un indicador de progreso en la parte inferior del informe para indicar que SupportAssist se encuentra en el proceso de actualización de su caché de casos de asistencia abiertos.

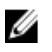

NOTA: De forma predeterminada, se ordena la Lista de casos por su Date Opened (Fecha de apertura) y en orden descendente. Ver las siguientes secciones para ver más opciones de ordenación.

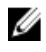

NOTA: Los casos de asistencia que existían previamente (abiertos antes de la instalación de SupportAssist) y los casos abiertos por otros medios distintos no aparecerán en el informe de la lista de casos.

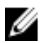

NOTA: La columna Service Contract (Contrato de servicios) en el panel de SupportAssist muestra el valor desconocido para todos los casos de asistencia creados antes de la actualización de SupportAssist. Una vez recibida una alerta del dispositivo, se actualiza la columna Service Contract (Contrato de servicios) con el tipo de contrato de servicios correspondiente.

La información sobre los casos de asistencia está disponible automáticamente para los dispositivos Dell PowerEdge administrados por Dell OpenManage Essentials, Dell PowerVault, servidor de almacenamiento Dell PowerVault NX, Dell EqualLogic, iDRAC7, Dell Force 10 y Dell PowerConnect con etiquetas de servicio válidas, cuando SupportAssist se conecta a las bases de datos de contratos de servicios y casos de asistencia Dell en Internet.

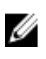

NOTA: Si no tiene acceso a Internet, no se rellenará ninguna información sobre los casos. Se descargará y mostrará la próxima vez que se conecte a Internet y abra el informe de la lista de casos.

Una vez que SupportAssist haya completado la actualización de los casos de asistencia abiertos, la lista de casos mostrará los casos actuales.

#### Enlaces relacionados

[Lista de casos](#page-18-0) [Cómo ordenar los datos de la Lista de casos por nombre de columna](#page-41-0) [Filtrado de los datos de la Lista de casos por nombre de columna y palabra clave](#page-41-0) [Devolviendo los datos de la Lista de casos a la ordenación predeterminada](#page-41-0)

<span id="page-41-0"></span>[Configuración del número de casos mostrados por página](#page-42-0) [Actualización de los datos de visualización de la Lista de casos o del Inventario de dispositivos](#page-44-0)

### Cómo ordenar los datos de la Lista de casos por nombre de columna

Para ordenar los datos de la lista de casos por nombre de columna, haga clic en el encabezado de la columna. El informe se actualizará para mostrar los datos en orden ascendente o descendente del encabezado de columna en el que hizo clic.

#### Enlaces relacionados

[Lista de casos](#page-18-0) [Visualización de la Lista de casos](#page-40-0)

### Filtrado de los datos de la Lista de casos por nombre de columna y palabra clave

Para filtrar los datos de visualización de la lista de casos por nombre de columna y palabra clave:

- 1. Seleccione el nombre de columna de la lista Filtrar por:.
- 2. Si busca por Estado de caso, Progreso, Tipo de dispositivo, o Contrato de servicios, seleccione los criterios de búsqueda en la lista de búsqueda.
- 3. Si busca por Número de caso, Fecha de apertura, Título de caso o Etiqueta de servicio, escriba la palabra clave de búsqueda en el campo de texto de búsqueda.
- 4. Haga clic en Aplicar filtros.

El informe se actualiza y muestra los datos en función del criterio. Si no hay resultados que coincidan con el criterio, aparecerá el siguiente mensaje:

No se han encontrado casos de asistencia. Compruebe los criterios de búsqueda e inténtelo de nuevo.

- 5. Para borrar los criterios de búsqueda e intentarlo de nuevo, haga clic en Borrar filtros. El informe se actualiza y se muestra el contenido predeterminado.
- 6. Repita del paso 2 al paso 3.

El informe se actualiza para mostrar los datos según su criterio.

#### Enlaces relacionados

[Lista de casos](#page-18-0) [Visualización de la Lista de casos](#page-40-0)

### Devolviendo los datos de la Lista de casos a la ordenación predeterminada

Para volver a la vista predeterminada de Lista de casos (Fecha de apertura, en orden descendente), haga clic en la pestaña Casos.

El informe actualiza al criterio de ordenación predeterminado. Cualquier caso nuevo o actualización de los casos actuales aparece en el informe. Los casos que están cerrados desde la última actualización no aparecen.

#### Enlaces relacionados

[Lista de casos](#page-18-0) [Visualización de la Lista de casos](#page-40-0)

# <span id="page-42-0"></span>Configuración del número de casos mostrados por página

Para cambiar el número total de filas mostradas en una página, seleccione el número de casos que se mostrarán en la lista desplegable Display Cases (Mostrar casos):. Puede escoger entre:

- 10 por página
- 20 por página
- 30 por página
- 50 por página
- 100 por página

De manera predeterminada, el panel está configurado para mostrar 50 casos por página.

#### Enlaces relacionados

[Lista de casos](#page-18-0) [Visualización de la Lista de casos](#page-40-0)

# Visualización del Inventario de dispositivos

Para ver el Device Inventory (Inventario de dispositivos), haga clic en la pestaña Devices (Dispositivos) del panel de Dell SupportAssist.

NOTA: De manera predeterminada, el Inventario de dispositivos se ordena por Device Name (Nombre del dispositivo) en orden ascendente. Consulte las siguientes secciones para conocer más opciones de ordenación.

#### Enlaces relacionados

Ø

[Inventario de dispositivos](#page-20-0) [Edición de las credenciales del dispositivo](#page-32-0) [Envío manual de los registros del sistema](#page-35-0) [Restablecimiento de las credenciales del dispositivo específico a las credenciales del tipo de dispositivo](#page-33-0)  [predeterminadas](#page-33-0) Cómo ordenar los datos de inventario de dispositivos por nombre de columna [Filtrado de los datos del Inventario de dispositivos por nombre de columna y palabra clave](#page-43-0) [Cómo devolver los datos del Inventario de dispositivos a la ordenación predeterminada](#page-43-0) [Configuración del número de dispositivos mostrados por página](#page-43-0) [Actualización de los datos de visualización de la Lista de casos o del Inventario de dispositivos](#page-44-0)

### Cómo ordenar los datos de inventario de dispositivos por nombre de columna

Para ordenar los datos de inventario de dispositivos por nombre de columna, haga clic en el encabezado de la columna. El informe se actualizará para mostrar los datos en orden ascendente o descendente del encabezado de columna en el que hizo clic.

#### Enlaces relacionados

[Inventario de dispositivos](#page-20-0) Visualización del Inventario de dispositivos

### <span id="page-43-0"></span>Filtrado de los datos del Inventario de dispositivos por nombre de columna y palabra clave

Para filtrar los datos de visualización del inventario de dispositivos por nombre de columna y palabra clave:

- 1. Seleccione el nombre de columna de la lista Filter By (Filtrar por):
- 2. Si busca por Device Type (Tipo de dispositivo), seleccione los criterios de búsqueda en la lista de búsqueda.
- 3. Si busca por Device Name (Nombre de dispositivo), Service Tag (Etiqueta de servicio), o Collection Status (Estado de recopilación), escriba la palabra clave de búsqueda en el campo de texto de búsqueda.
- 4. Haga clic en Apply Filters (Aplicar filtros).

El informe se actualiza y muestra los datos en función del criterio. Si no hay resultados que coincidan con el criterio, aparecerá el siguiente mensaje:

No se han encontrado casos de asistencia. Compruebe los criterios de búsqueda e inténtelo de nuevo.

- 5. Para borrar los criterios de búsqueda e intentarlo de nuevo, haga clic en Clear Filters (Borrar filtros). El informe se actualiza y se muestra el contenido predeterminado.
- 6. Repita del paso 2 al paso 3.

El informe se actualiza para mostrar los datos según su criterio.

#### Enlaces relacionados

[Inventario de dispositivos](#page-20-0) [Visualización del Inventario de dispositivos](#page-42-0)

### Cómo devolver los datos del Inventario de dispositivos a la ordenación predeterminada

Para volver a la vista predeterminada del Device Inventory (Inventario de dispositivos) (clasificada por Device Name [Nombre de dispositivo], en orden ascendente), haga clic en la ficha Devices (Dispositivos) .

El informe se actualiza y vuelve al criterio de ordenación predeterminado. Todos los dispositivos recientemente detectados aparecen en el informe. Los dispositivos que se han quitado dese la última actualización no aparecerán.

#### Enlaces relacionados

[Inventario de dispositivos](#page-20-0) [Visualización del Inventario de dispositivos](#page-42-0)

## Configuración del número de dispositivos mostrados por página

Para cambiar el número total de filas mostradas en una página, seleccione el número de casos a mostrar en la lista Display Devices (Mostrar dispositivos): Puede escoger entre:

- 10 por página
- 20 por página
- 30 por página
- 50 por página
- 100 por página

De manera predeterminada, el panel esta configurado para mostrar 50 dispositivos por página.

#### Enlaces relacionados

<span id="page-44-0"></span>[Inventario de dispositivos](#page-20-0) [Visualización del Inventario de dispositivos](#page-42-0)

### Actualización de los datos de visualización de la Lista de casos o del Inventario de dispositivos

Los datos de visualización de la Lista de casos o del Inventario de dispositivos se pueden actualizar de dos maneras:

- Haga clic en el cicono que aparece en el panel Lista de casos o Inventorio de dispositivo para actualizar los datos mostrados utilizando los filtros seleccionados actuales. Esto es útil para mostrar la información actualizada entre ciclos de sondeo.
- Haga clic en el botón Actualizar del explorador web para volver a generar la última operación de ordenar. El explorador web puede mostrar un cuadro de diálogo con el siguiente mensaje:

To display the webpage again, the web browser needs to resend the information you've previously submitted.

If you were making a purchase, you should click Cancel to avoid a duplicate translation. Otherwise, click Retry to display the webpage again (Para que aparezca de nuevo la página web, el explorador web deberá reenviar la información enviada anteriormente. Si estaba realizando una compra, deberá hacer clic en Cancelar para no duplicarla. De lo contrario, haga clic en Volver a intentar para que se muestre la página web otra vez.)

En el cuadro de diálogo que se muestra, haga clic en el botón Reintentar para continuar.

#### Enlaces relacionados

[Lista de casos](#page-18-0) [Visualización de la Lista de casos](#page-40-0) [Inventario de dispositivos](#page-20-0) [Visualización del Inventario de dispositivos](#page-42-0)

### Visualización y actualización de la información de contacto

Para ver y actualizar la información de contacto:

NOTA: La ficha Settings (Configuración) es accesible solamente si ha iniciado sesión como miembro de un grupo Ø de usuarios avanzados o de administradores de OpenManage Essentials.

- 1. Haga clic en la ficha Settings (Configuración). Aparecerá la página System Logs (Registros del sistema).
- 2. Haga clic en Información de contacto. Se abrirá la página Información de contacto.
- 3. Seleccione el tipo de contacto:
	- Primary (Principal)
	- Secondary (Secundario)
- 4. Realice los cambios necesarios en cualquiera de los campos siguientes:
	- First Name (Nombre): el nombre puede contener letras, comillas [ ' ], puntos [ . ], espacios y no debe superar los 50 caracteres.
	- Last Name (Apellido(s)): el/los apellido(s) puede(n) contener letras, comillas [ ' ], puntos [ . ], espacios y no debe superar los 50 caracteres.
- <span id="page-45-0"></span>– Phone Number (Número de teléfono): en el formato 123-456-7890 o en el formato 123-456-7890 x 123 (si se incluye una extensión). Debe contener un mínimo de 10 caracteres y no superar los 50 caracteres.
- Alternate Phone Number (Número de teléfono alternativo): opcional, con los mismos requisitos de formato y de caracteres que el número de teléfono.
- Email Address (Dirección de correo electrónico): proporcione la dirección de correo electrónico en el formato nombre@empresa.com. Debe contener un mínimo de cinco caracteres y no superar los 50 caracteres.
- 5. Haga clic en Guardar cambios.

#### Enlaces relacionados

[Contact Information \(Información de contacto\)](#page-25-0)

### Configuración de los parámetros de notificación de correo electrónico

Puede configurar los parámetros de notificación de correo electrónico en función de:

- Preferencia en cuanto a la recepción de notificaciones de correo electrónico de Dell SupportAssist.
- Idioma preferido

Para configurar los valores de notificación por correo electrónico:

NOTA: La ficha Settings (Configuración) es accesible solamente si ha iniciado sesión como miembro de un grupo de usuarios avanzados o de administradores de OpenManage Essentials.

- 1. Haga clic en la ficha Settings (Configuración). Aparecerá la página System Logs (Registros del sistema).
- 2. Haga clic en Preferences (Preferencias).

Se muestra la página Email Settings (Configuración del correo electrónico), Support Collection (Recopilación de compatibilidad), y Maintenance Mode (Modo de mantenimiento).

3. Para recibir notificaciones de correo electrónico cuando se abre un nuevo caso de compatibilidad, en Email Settings (Configuración de correo electrónico), seleccione Receive email notification when a new support case is opened (Recibir notificación de correo electrónico cuando se abre un nuevo caso de compatibilidad).

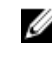

Ø

**NOTA:** La deshabilitación de notificaciones de correo electrónico de casos de asistencia también deshabilita los correos electrónicos de prueba de conectividad del correo electrónico.

4. Para establecer el idioma en el que desea recibir las notificaciones de correo electrónico, de la lista Preferred Email Language (Idioma de correo electrónico preferido), seleccione un idioma.

NOTA: Preferred Email Language (Idioma de correo electrónico preferido) se habilita solamente cuando la opción Receive email notification when a new support case is opened (Recibir notificación de correo electrónico cuando se abre un nuevo caso de compatibilidad) está seleccionada.

5. Haga clic en Save changes (Guardar cambios).

#### Enlaces relacionados

[Preferences \(Preferencias\)](#page-24-0)

### Establecimiento de Dell SupportAssist en Modo de mantenimiento

También se puede establecer SupportAssist en/fuera del Modo de mantenimiento. El Modo de mantenimiento deshabilita la actividad automática de generación de casos, por lo que le permite modificar la infraestructura sin generar alertas innecesarias.

<span id="page-46-0"></span>Para establecer SupportAssist en/fuera del modo de mantenimiento

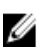

- NOTA: La ficha Settings (Configuración) es accesible solamente si ha iniciado sesión como miembro de un grupo de usuarios avanzados o de administradores de OpenManage Essentials.
- 1. Haga clic en la ficha Settings (Configuración). Aparecerá la página System Logs (Registros del sistema).
- 2. Haga clic en Preferences (Preferencias).

Se muestra la página Email Settings (Configuración del correo electrónico), Support Collection (Recopilación de compatibilidad), y Maintenance Mode (Modo de mantenimiento).

- 3. En Maintenance Mode (Modo de mantenimiento), seleccione o desmarque Temporarily suspend case generation activity (for example, for purposes of downtime, external troubleshooting, etc.) (Suspender actividad de generación de casos temporalmente [por ejemplo, para tiempos de inactividad, solución de problemas externa, etc.]) para alternar el estado del Modo de mantenimiento.
	- Si selecciona esta opción, SupportAssist se colocará en modo de mantenimiento.
	- Si desmarca esta opción, SupportAssist sale del modo de mantenimiento.
- 4. Haga clic en Save changes (Guardar cambios).

Aparecerá un banner a lo largo de la parte superior del panel de SupportAssist que dirá Modo de mantenimiento.

Cuando entra manualmente en Modo de mantenimiento, SupportAssist se mantiene en ese estado hasta que desmarque la opción como en el paso 3.

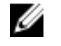

**AOTA:** Este procedimiento es distinto al que sigue la función de modo de mantenimiento para las tormentas de eventos. Ver [Tratamiento de eventos](#page-8-0) para obtener más información.

#### Enlaces relacionados

[Preferences \(Preferencias\)](#page-24-0)

# Uso de la notificación Update Available (Actualización disponible)

El icono de la notificación Update Available (Actualización disponible) se muestra en el área de encabezado o en el cuadro de diálogo About (Acerca de), si se encuentra disponible una versión más reciente de SupportAssist.

Haga clic en la **Car** para navegar al sitio web de asistencia de Dell donde puede descargar una versión más reciente de SupportAssist.

### Acceso y visualización de los registros

El panel de Dell SupportAssist almacena eventos y mensajes de registro de Windows en dos ubicaciones:

- El Registro de eventos de Windows.
- El directorio de registros de instalación del panel (normalmente, C:\Archivos de programa (x86)\Dell\Dell Integrated Support\logs en sistemas operativos de 64 bits y en C:\Archivos de programa\Dell\Dell Integrated Support\logs en sistemas operativos de 32 bits)

Se crea diariamente un nuevo registro a las 11:59 horas, según el huso horario configurado en el sistema, y se almacena en el directorio de registros con la fecha agregada a la extensión del archivo. Así podrá identificar el archivo de registro específico para una fecha concreta cuando se produzcan alertas. Por ejemplo, se podrán ver archivos de registro similares al siguiente

• log-file.txt 20120226

- <span id="page-47-0"></span>• log-file.txt 20120227
- log-file.txt 20120228

Los archivos de registro se purgan de la ubicación de almacenamiento cuando transcurren 45 días.

Para ver el Registro de eventos de Windows, invoque la aplicación Visor de eventos y expanda los Registros de aplicaciones y servicios. El archivo de registro de DellIntegratedSupport contiene entradas del servicio del panel. El panel registra aquí los mensajes que corresponden al valor de la clave del Registro de Windows, WindowsEventLogLevel o superior.

En el directorio de instalación del panel, puede ver un archivo de registro al día. El archivo de registro actual se llama log-file.txt y contiene mensajes de registro que se corresponden con los siguientes valores (o superiores) en la clave del Registro de Windows LogFileLevel: FATAL, ERROR, WARN, INFO y DEBUG, con los valores especiales de OFF y ALL. Un valor de registro de ERROR resulta en mensajes de registro de FATAL y ERROR, porque FATAL es un nivel más alto que ERROR.

La clave del Registro de Windows LogFileLevel se encuentra en HKEY\_LOCAL\_MACHINE\SOFTWARE\Wow6432Node \Dell\Dell Integrated Support en sistemas operativos de 64 bits y en HKEY\_LOCAL\_MACHINE\SOFTWARE\Dell\Dell Integrated Support en sistemas operativos de 32 bits.

# Acceso y vista de la recopilación de registros del sistema

Cuando Dell SupportAssist genera automáticamente un caso de asistencia, se recopilan y envian al servicio de asistencia técnica de Dell los datos necesarios para solucionar el problema. La información para la solución de problemas recopilada también se comprime y almacena en su servidor de OpenManage Essentials en el directorio de informes (normalmente, C:\Archivos de programa (x86)\Dell\Dell Integrated Support\reports en sistemas operativos de 64 bits y en C:\Archivos de programa\Dell\Dell Integrated Support\reports en sistemas operativos de 32 bits).

El nombre del archivo incluye la dirección IP del dispositivo, la etiqueta de servicio Dell y la fecha/hora del momento en el que se creó el archivo.

- DSET\_Report\_for[192.168.1.254\_SvcTag\_AL12G26\_2012-03-07T132648].zip
- Lasso\_Report\_for[10.94.216.76\_SvcTag\_897672S\_2012-08-21T094147].zip.gpg (sin PII)
- Lasso Report for  $10.94.216.76$  SvcTag  $897672S$  2012-08-21T094147, xml.gpg (sin PII)

El archivo del informe está codificado con la contraseña, dell (todo en minúscula). Se puede ver la información del informe abriendo el archivo dsetreport.hta en su explorador web.

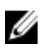

NOTA: Solo se deben abrir los informes cuando se lo pida el servicio de asistencia técnica de Dell. No se revisará su informe a no ser que tenga un caso de asistencia abierto.

## Visualización de la información del producto Dell SupportAssist

La ventana About (Acerca de) muestra la versión del producto SupportAssist, información sobre los derechos de autor y descripciones detalladas de las funciones de SupportAssist.

Para ver información del producto SupportAssist general y detallada:

1. Mueva el puntero del mouse sobre el enlace Help (Ayuda) situado en la esquina superior derecha del panel de SupportAssist y, a continuación, haga clic en About /Acerca de).

Aparecerá la ventana About (Acerca de), donde podrá ver información general y detallada del producto e información sobre los derechos de autor.

2. Haga clic en Close (Cerrar) para volver al panel de SupportAssist.

# <span id="page-48-0"></span>Visualización de la información de asistencia

La ventana Help (Ayuda) muestra información sobre derechos de autor y la versión del producto Dell SupportAssist, y proporciona acceso a información sobre Dell OpenManage Essentials y la asistencia técnica de Dell. Para ver la información sobre asistencia para SupportAssist:

1. Mueva el puntero del mouse por el enlace Help (Ayuda) situado en la esquina superior derecha del panel de SupportAssist y, a continuación, haga clic en Help (Ayuda).

Aparece la ventana Help (Ayuda).

- 2. En la ventana Help (Ayuda) :
	- Lea la información general de producto y de derechos de autor.
	- Haga clic en los enlaces bajo Dell SupportAssist Additional Information & Updates (Actualizaciones e información adicional de Dell SupportAssist) para ver:
		- \* Puntos de inicio de asistencia técnica de Dell, foros comunitarios, blogs y mucho más
		- Manuales de producto de Dell para productos de hardware y software.
	- Haga clic bajo Dell OpenManage Essentials (OME) Additional Information & Updates (Información adicional y actualizaciones de Dell OpenManage Essentials (OME)) para ver las preguntas más frecuentes, actualizaciones, vídeos, etc. de OpenManage Essentials.
- 3. Haga clic en Close (Cerrar) para volver al panel de SupportAssist.

# Acceso a la ayuda contextual

La ayuda contextual proporciona información sobre las funciones y tareas que se aplican a la vista actual del panel. Una vez que invoque la ayuda contextual, puede explorar o buscar a través de todo el sistema de ayuda de SupportAssist.

Para acceder a la ayuda contextual, haga clic en el **icono que aparece en el panel.** La ayuda contextual aparece en una ventana nueva del explorador.

# <span id="page-50-0"></span>Solución de problemas

Las siguientes secciones describen los procedimientos que puede utilizar para solucionar los problemas de Dell **SupportAssist** 

# Instalación de Dell SupportAssist

La instalación de SupportAssist requiere privilegios altos de la Autenticación de usuarios (UAC) de Microsoft, y puede fallar si intenta realizar la instalación haciendo doble clic en el instalador ejecutable. Si esto ocurre, instale SupportAssist de la siguiente manera:

- 1. Haga clic con el botón derecho del mouse en el instalador ejecutable.
- 2. Seleccione Ejecutar como administrador.

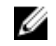

NOTA: La instalación de SupportAssist requiere permitir a Dell guardar cierta Información de identificación personal (PII), como su información de contacto y credenciales de administrador locales, entre otra. La instalación de SupportAssist no puede realizarse a menos que permita que Dell guarde su PII.

# Inicio de Dell SupportAssist

Si al iniciar SupportAssist se produce el Problema al iniciar el Servicio Dell SupportAssist con error:

- There may be a Microsoft Windows registry configuration problem with the SupportAssist Windows service. To resolve this issue, uninstall and then reinstall SupportAssist. (Puede haber un problema de configuración de registro de Microsoft Windows con el servicio de Windows de SupportAssist. Para resolver el problema, desinstale y vuelva a instalar SupportAssist).
- El panel de SupportAssist requiere algunos DLL instalados en OpenManage Essentials versión 1.1. El instalador de SupportAssist verifica si está instalado OpenManage Essentials y, a continuación, comprueba la versión de OpenManage Essentials. Si se quitan manualmente los DLL, aparecerá el siguiente error durante la instalación:

```
Error 1920. Service Dell SupportAssist Service 
(PhomePluginWindowsService) failed to start. (Error 1920. El servicio 
Dell SupportAssist Service [PhomePluginWindowsService] no se ha podido 
iniciar).
```
Si esto sucede:

- Compruebe si tiene suficientes privilegios para iniciar los servicios del sistema.
- Compruebe el archivo log-file.txt en el directorio de registros (normalmente, C:\Archivos de programa (x86)\Dell\Dell Integrated Support\logs en sistemas operativos de 64 bits y en C:\Archivos de programa \Dell\Dell Integrated Support\logs en sistemas operativos de 32 bits) para ver qué componente no se ha podido cargar.

## Avisos sobre la Etiqueta de servicio

En raras ocasiones, puede que algunos casos muestren un aviso no válido sobre la tarjeta de servicio Dell. Si cree que el aviso es incorrecto, puede utilizar el comando de la CLI del Instrumental de administración de Windows (wmic) para encontrar las etiquetas de servicio correctas Dell para los dispositivos de Windows.

<span id="page-51-0"></span>Para resolver avisos de etiquetas de servicio:

- 1. Identifique la etiqueta de servicio para su dispositivo.
- 2. Póngase en contacto con el soporte técnico de Dell. Ver [Cómo ponerse en contacto con Dell.](#page-55-0)

### Contrato de servicios

La columna Contrato de servicios en el informe Lista de casos, puede mostrar un icono de aviso o Desconocido. Consulte las siguientes secciones para obtener más información sobre estos mensajes.

#### Aviso de contrato de servicios

Puede que aparezca un icono de aviso en la columna **Contrato de servicios** de algunos casos si el dispositivo asociado no está bajo un contrato de servicios Dell o si el contrato de servicio ha caducado.

Si cualquier caso muestra un icono de aviso en la columna Contrato de servicios:

- 1. Desplace el puntero sobre el icono de aviso para mostrar la información sobre herramientas.
- 2. Haga clic en el enlace de Dell Support que se muestra en la información sobre herramientas para abrir la página de información del contrato de servicios.

Allí puede obtener información actual sobre los contratos de servicios para sus dispositivos Dell, obtener nuevos contratos de servicios y más.

#### El tipo de contrato de servicios es desconocido

La columna Contrato de servicios en el informe Lista de casos muestra desconocido para todos los casos de asistencia existentes.

Este problema ocurre cuando actualiza Dell SupportAssist. Una vez recibida la alerta del dispositivo, la columna Contrato de servicios se actualiza con el tipo de contrato de servicios adecuado.

### Servicios

- Es posible que Dell SupportAssist no se pueda conectar inicialmente al servidor de SupportAssist si su red que el tráfico del explorador web pase a través de un servidor proxy. Si sucede:
	- Puede aparecer un cuadro de diálogo pidiéndole que configure los valores de proxy. Proporcione la información necesaria en los campos adecuados para la conexión al servidor de SupportAssist a través de su servidor proxy.
	- Configure los valores del servidor proxy en SupportAssist. Ver [Configuración de los valores del servidor](#page-29-0)  [proxy](#page-29-0).
	- Una vez configurados los valores del servidor proxy, asegúrese de que el panel de SupportAssist pueda conectarse al servidor de SupportAssist a través del servidor proxy realizando la prueba de conectividad del correo electrónico. Ver [Confirmación de la conectividad a través del servidor proxy.](#page-31-0)
- Si parece que el panel de SupportAssist no se conecta al servidor de SupportAssist o su comportamiento no es apropiado, asegúrese de que se esté ejecutando el servicio de Windows para SupportAssist.

#### 1. Haga clic en Inicio  $\rightarrow$  Ejecutar.

Se muestra el cuadro de diálogo Ejecutar.

2. Escriba services.msc y, a continuación, haga clic en Aceptar.

Aparecerá la Microsoft Management Console (MMC) de Servicios.

- <span id="page-52-0"></span>3. Compruebe si el Dell SupportAssist Service (Servicio Dell SupportAssist) muestra el estado Running (En ejecución).
- 4. Si el servicio no se está ejecutando, inicie el servicio haciendo clic con el botón derecho del mouse en Dell SupportAssist Service (Servicio Dell SupportAssist) → Start (Inicio).
- 5. Si el servicio no se inicia o no puede iniciarse, abra el archivo de registro más reciente (log-file.txt) y, a continuación, busque texto que tenga la marca de tiempo del momento en el que trató de iniciar el servicio. El archivo de registro puede contener un mensaje indicando los errores de inicio del panel y un posible diagnóstico de problemas.
- 6. Para probar si el panel de SuppotAssist se puede conectar al servidor de SupportAssist, realice la prueba de conectividad del correo electrónico. Ver [Confirmación de conectividad del correo electrónico](#page-31-0).
	- Si el servidor responde, aparecerá un mensaje de conexión correcta en el panel. Si no, es posible que el servidor no esté en funcionamiento. Si sucede esto, busque en el archivo de registro log-file.txt, normalmente ubicado en C:\Archivos de programa (x86)\Dell\Dell Integrated Support\logs en sistemas operativos de 64 bits y en C:\Archivos de programa \Dell\Dell Integrated Support\logs en sistemas operativos de 32 bits para encontrar detalles. Si no hay detalles distinguibles en el archivo de registro y no se puede acceder al servidor, llame al servicio de asistencia técnica de Dell.
	- Si la comunicación tiene éxito, pero no se producen actualizaciones de datos, es posible que el panel se esté identificando con una Id. que el servidor desconozca. Si sucede esto, busque en el archivo de registro log-file.txt, normalmente ubicado en C:\Archivos de programa (x86)\Dell\Dell Integrated Support\logs en sistemas operativos de 64 bits y en C:\Archivos de programa\Dell\Dell Integrated Support\logs en sistemas operativos de 32 bits para encontrar detalles. El archivo de registro puede contener un mensaje que diga que no se ha reconocido el panel. Si el servidor de SupportAssist no reconoce el panel, desinstale y vuelva a instalar SupportAssist.

El panel de SupportAssist se registrará como un cliente nuevo, de forma que el servidor de SupportAssist pueda reconocerlo.

# Seguridad

- No se puede acceder a la ficha Settings (Configuración) y el enlace Connectivity Test (Prueba de conectividad) está deshabilitado. Al hacer clic en la ficha Settings (Configuración), aparecerá un cuadro de diálogo con el siguiente mensaje: Access Denied (Acceso denegado). Debe haber iniciado sesión como miembro del grupo de usuarios avanzados o administradores de Dell OpenManage Essentials para poder acceder a este contenido.
- Los enlaces Edit Device Credentials (Editar credenciales del dispositivo) y Send System Logs (Enviar registros del sistema) permanecen deshabilitados incluso después de haber seleccionado un dispositivo en el Device Inventory (Inventario de dispositivos).

Si sucede esto, asegúrese de haber iniciado sesión como miembro del grupo usuarios avanzados o administradores de OpenManage Essentials.

# <span id="page-54-0"></span>Recursos y documentos relacionados

### Otros documentos que podrían ser de utilidad

Además de esta guía, puede consultar las siguientes guías disponibles en el sitio web de Dell Support:

- Dell OpenManage Essentials Version 1.2 User's Guide (Guía del usuario de Dell OpenManage Essentials versión 1.2)
- Dell SupportAssist Version 1.2 For Dell OpenManage Essentials Support Matrix (Matriz de soporte Dell SupportAssist versión 1.2 para Dell OpenManage Essentials)
- Dell SupportAssist Version 1.2 For Dell OpenManage Essentials Quick Start Guide (Guía de inicio rápido Dell SupportAssist versión 1.2 para Dell OpenManage Essentials)
- Dell SupportAssist Version 1.2 For Dell OpenManage Essentials Readme (Léame Dell supportAssist versión 1.2 para Dell OpenManage Essentials)
- Dell System E-Support Tool User's Guide (Guía del usuario Dell System E-Support Tool)
- Dell Lasso User's Guide (Guía del usuario Dell Lasso)

#### Enlaces relacionados

Acceso a documentos desde el sitio de asistencia de Dell [Cómo ponerse en contacto con Dell](#page-55-0)

### Acceso a documentos desde el sitio de asistencia de Dell

Para acceder a los documentos desde el sitio de asistencia de Dell:

- 1. Vaya a dell.com/support/manuals.
- 2. En la sección Información sobre su sistema Dell, en No, seleccione Elegir de una lista de todos los productos Dell y haga clic en Continuar.
- 3. En la sección Seleccione su tipo de producto, haga clic en Software y seguridad.
- 4. En la sección Elija su software Dell, haga clic en el vínculo requerido que corresponda:
	- Client System Management
	- Enterprise System Management
	- Remote Enterprise System Management
	- Herramientas de servicio
- 5. Para ver el documento, haga clic en la versión del producto requerida.

6

<span id="page-55-0"></span>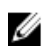

 $\mathbb Z$  NOTA: También puede acceder directamente a los documentos con los siguientes vínculos:

- Para documentos de Enterprise System Management: dell.com/openmanagemanuals
- Para documentos de Remote Enterprise System Management: dell.com/esmmanuals
- Para documentos de Herramientas de servicio: dell.com/serviceabilitytools
- Para documentos de Client System Management: dell.com/OMConnectionsClient
- Para documentos de administración de sistemas OpenManage Connections Enterprise: **dell.com/** OMConnectionsEnterpriseSystemsManagement
- Para documentos de administración de sistemas OpenManage Connections Client: dell.com/ OMConnectionsClient

#### Enlaces relacionados

[Recursos y documentos relacionados](#page-54-0)

### Cómo ponerse en contacto con Dell

NOTA: Si no dispone de una conexión a Internet activa, puede encontrar información de contacto en la factura de compra, en el albarán o en el catálogo de productos de Dell.

Dell proporciona varias opciones de servicio y asistencia en línea o telefónica. Puesto que la disponibilidad varía en función del país y del producto, es posible que no pueda disponer de algunos servicios en su área. Si desea ponerse en contacto con Dell para tratar cuestiones relacionadas con las ventas, la asistencia técnica o el servicio de atención al cliente:

- 1. Visite dell.com/support.
- 2. Seleccione la categoría de soporte.
- 3. Seleccione su país o región en el menú desplegable Choose A Country/Region (Elija un país/región) que aparece en la parte superior de la página.
- 4. Seleccione el enlace de servicio o asistencia apropiado en función de sus necesidades.

#### Enlaces relacionados

[Recursos y documentos relacionados](#page-54-0)